# $MATRIXX^*$

<span id="page-0-0"></span>**SystemBuild" Interactive Animation User Guide**

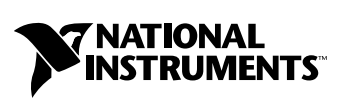

April 2004 Edition Part Number 370863A-01

#### **Worldwide Technical Support and Product Information**

ni.com

#### **National Instruments Corporate Headquarters**

11500 North Mopac Expressway Austin, Texas 78759-3504 USA Tel: 512 683 0100

#### **Worldwide Offices**

Australia 1800 300 800, Austria 43 0 662 45 79 90 0, Belgium 32 0 2 757 00 20, Brazil 55 11 3262 3599, Canada (Calgary) 403 274 9391, Canada (Ottawa) 613 233 5949, Canada (Québec) 450 510 3055, Canada (Toronto) 905 785 0085, Canada (Vancouver) 514 685 7530, China 86 21 6555 7838, Czech Republic 420 224 235 774, Denmark 45 45 76 26 00, Finland 385 0 9 725 725 11, France 33 0 1 48 14 24 24, Germany 49 0 89 741 31 30, Greece 30 2 10 42 96 427, India 91 80 51190000, Israel 972 0 3 6393737, Italy 39 02 413091, Japan 81 3 5472 2970, Korea 82 02 3451 3400, Malaysia 603 9131 0918, Mexico 001 800 010 0793, Netherlands 31 0 348 433 466, New Zealand 0800 553 322, Norway 47 0 66 90 76 60, Poland 48 22 3390150, Portugal 351 210 311 210, Russia 7 095 783 68 51, Singapore 65 6226 5886, Slovenia 386 3 425 4200, South Africa 27 0 11 805 8197, Spain 34 91 640 0085, Sweden 46 0 8 587 895 00, Switzerland 41 56 200 51 51, Taiwan 886 2 2528 7227, Thailand 662 992 7519, United Kingdom 44 0 1635 523545

For further support information, refer to the *[Technical Support and Professional Services](#page-50-0)* appendix. To comment on the documentation, send email to techpubs@ni.com.

© 2000–2004 National Instruments Corporation. All rights reserved.

# **Important Information**

#### **Warranty**

The media on which you receive National Instruments software are warranted not to fail to execute programming instructions, due to defects in materials and workmanship, for a period of 90 days from date of shipment, as evidenced by receipts or other documentation. National Instruments will, at its option, repair or replace software media that do not execute programming instructions if National Instruments receives notice of such defects during the warranty period. National Instruments does not warrant that the operation of the software shall be uninterrupted or error free.

A Return Material Authorization (RMA) number must be obtained from the factory and clearly marked on the outside of the package before any equipment will be accepted for warranty work. National Instruments will pay the shipping costs of returning to the owner parts which are covered by warranty.

National Instruments believes that the information in this document is accurate. The document has been carefully reviewed for technical accuracy. In the event that technical or typographical errors exist, National Instruments reserves the right to make changes to subsequent editions of this document without prior notice to holders of this edition. The reader should consult National Instruments if errors are suspected. In no event shall National Instruments be liable for any damages arising out of or related to this document or the information contained in it.

EXCEPT AS SPECIFIED HEREIN, NATIONAL INSTRUMENTS MAKES NO WARRANTIES, EXPRESS OR IMPLIED, AND SPECIFICALLY DISCLAIMS ANY WARRANTY OF MERCHANTABILITY OR FITNESS FOR <sup>A</sup> PARTICULAR PURPOSE. CUSTOMER'S RIGHT TO RECOVER DAMAGES CAUSED BY FAULT OR NEGLIGENCE ON THE PART OF NATIONAL INSTRUMENTS SHALL BE LIMITED TO THE AMOUNT THERETOFORE PAID BY THE CUSTOMER. NATIONAL INSTRUMENTS WILL NOT BE LIABLE FOR DAMAGES RESULTING FROM LOSS OF DATA, PROFITS, USE OF PRODUCTS, OR INCIDENTAL OR CONSEQUENTIAL DAMAGES, EVEN IF ADVISED OF THE POSSIBILITY THEREOF. This limitation of the liability of National Instruments will apply regardless of the form of action, whether in contract or tort, including negligence. Any action against National Instruments must be brought within one year after the cause of action accrues. National Instruments shall not be liable for any delay in performance due to causes beyond its reasonable control. The warranty provided herein does not cover damages, defects, malfunctions, or service failures caused by owner's failure to follow the National Instruments installation, operation, or maintenance instructions; owner's modification of the product; owner's abuse, misuse, or negligent acts; and power failure or surges, fire, flood, accident, actions of third parties, or other events outside reasonable control.

#### **Copyright**

Under the copyright laws, this publication may not be reproduced or transmitted in any form, electronic or mechanical, including photocopying, recording, storing in an information retrieval system, or translating, in whole or in part, without the prior written consent of National Instruments Corporation.

#### **Trademarks**

AutoCode™, MATRIXx™, National Instruments™, NI™, ni.com™, SystemBuild™, and Xmath™ are trademarks of National Instruments Corporation.

Product and company names mentioned herein are trademarks or trade names of their respective companies.

#### **Patents**

For patents covering National Instruments products, refer to the appropriate location: **Help»Patents** in your software, the patents.txt file on your CD, or ni.com/patents.

#### **WARNING REGARDING USE OF NATIONAL INSTRUMENTS PRODUCTS**

(1) NATIONAL INSTRUMENTS PRODUCTS ARE NOT DESIGNED WITH COMPONENTS AND TESTING FOR A LEVEL OF RELIABILITY SUITABLE FOR USE IN OR IN CONNECTION WITH SURGICAL IMPLANTS OR AS CRITICAL COMPONENTS IN ANY LIFE SUPPORT SYSTEMS WHOSE FAILURE TO PERFORM CAN REASONABLY BE EXPECTED TO CAUSE SIGNIFICANT INJURY TO A HUMAN.

(2) IN ANY APPLICATION, INCLUDING THE ABOVE, RELIABILITY OF OPERATION OF THE SOFTWARE PRODUCTS CAN BE IMPAIRED BY ADVERSE FACTORS, INCLUDING BUT NOT LIMITED TO FLUCTUATIONS IN ELECTRICAL POWER SUPPLY, COMPUTER HARDWARE MALFUNCTIONS, COMPUTER OPERATING SYSTEM SOFTWARE FITNESS, FITNESS OF COMPILERS AND DEVELOPMENT SOFTWARE USED TO DEVELOP AN APPLICATION, INSTALLATION ERRORS, SOFTWARE AND HARDWARE COMPATIBILITY PROBLEMS, MALFUNCTIONS OR FAILURES OF ELECTRONIC MONITORING OR CONTROL DEVICES, TRANSIENT FAILURES OF ELECTRONIC SYSTEMS (HARDWARE AND/OR SOFTWARE), UNANTICIPATED USES OR MISUSES, OR ERRORS ON THE PART OF THE USER OR APPLICATIONS DESIGNER (ADVERSE FACTORS SUCH AS THESE ARE HEREAFTER COLLECTIVELY TERMED "SYSTEM FAILURES"). ANY APPLICATION WHERE A SYSTEM FAILURE WOULD CREATE A RISK OF HARM TO PROPERTY OR PERSONS (INCLUDING THE RISK OF BODILY INJURY AND DEATH) SHOULD NOT BE RELIANT SOLELY UPON ONE FORM OF ELECTRONIC SYSTEM DUE TO THE RISK OF SYSTEM FAILURE. TO AVOID DAMAGE, INJURY, OR DEATH, THE USER OR APPLICATION DESIGNER MUST TAKE REASONABLY PRUDENT STEPS TO PROTECT AGAINST SYSTEM FAILURES, INCLUDING BUT NOT LIMITED TO BACK-UP OR SHUT DOWN MECHANISMS. BECAUSE EACH END-USER SYSTEM IS CUSTOMIZED AND DIFFERS FROM NATIONAL INSTRUMENTS' TESTING PLATFORMS AND BECAUSE A USER OR APPLICATION DESIGNER MAY USE NATIONAL INSTRUMENTS PRODUCTS IN COMBINATION WITH OTHER PRODUCTS IN A MANNER NOT EVALUATED OR CONTEMPLATED BY NATIONAL INSTRUMENTS, THE USER OR APPLICATION DESIGNER IS ULTIMATELY RESPONSIBLE FOR VERIFYING AND VALIDATING THE SUITABILITY OF NATIONAL INSTRUMENTS PRODUCTS WHENEVER NATIONAL INSTRUMENTS PRODUCTS ARE INCORPORATED IN A SYSTEM OR APPLICATION, INCLUDING, WITHOUT LIMITATION, THE APPROPRIATE DESIGN, PROCESS AND SAFETY LEVEL OF SUCH SYSTEM OR APPLICATION.

# **Conventions**

<span id="page-3-0"></span>The following conventions are used in this manual:

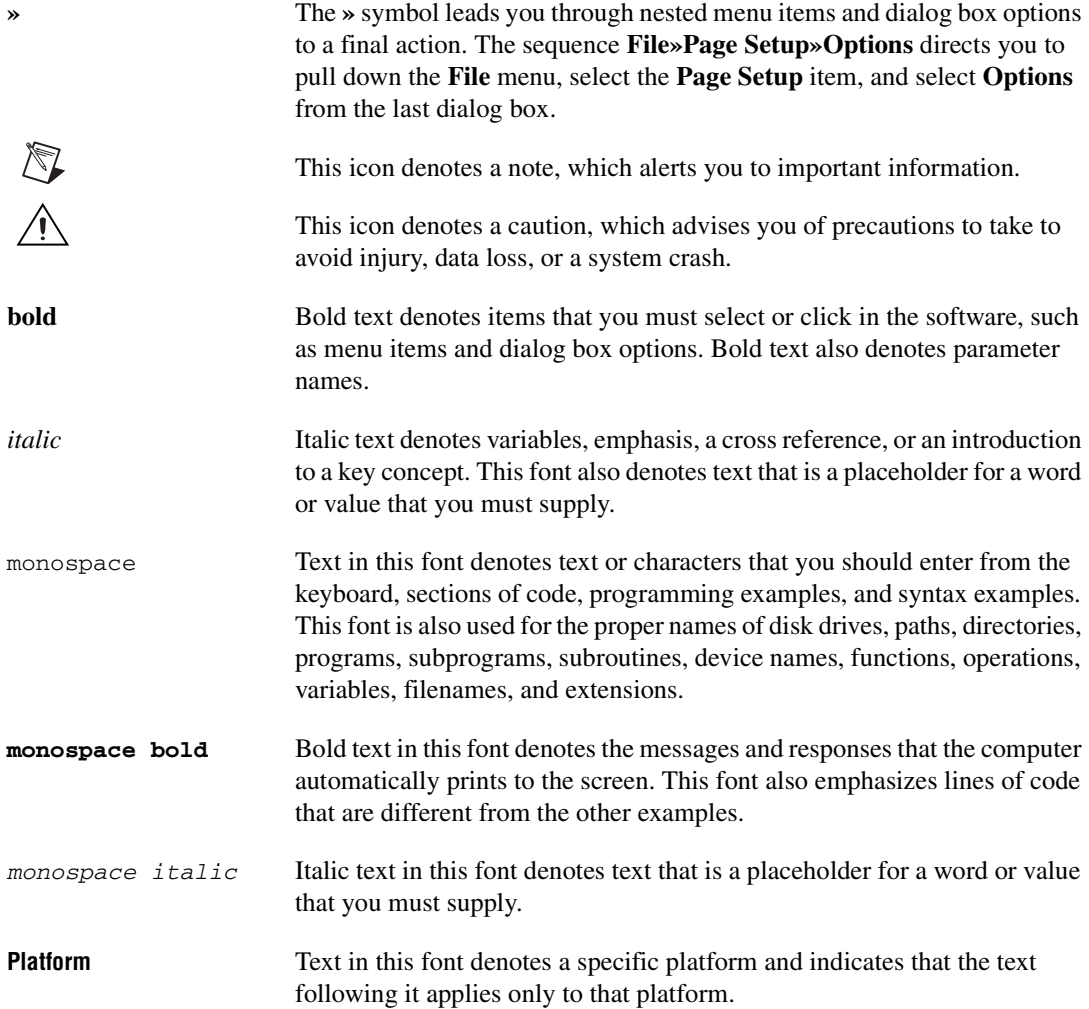

# **Contents**

#### **Chapter 1 Introduction**

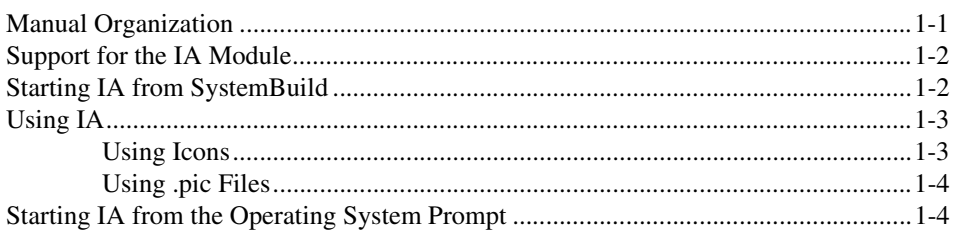

#### **Chapter 2 IA Builder**

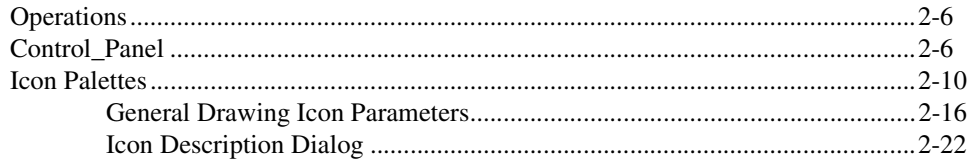

## **Chapter 3 IA Compiler and Utilities**

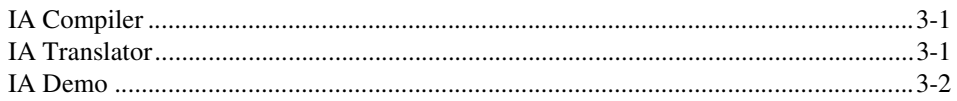

#### **Chapter 4 Animation Configuration File**

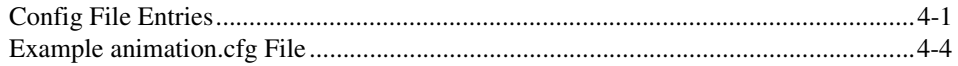

## **Chapter 5 IA Connection Editor**

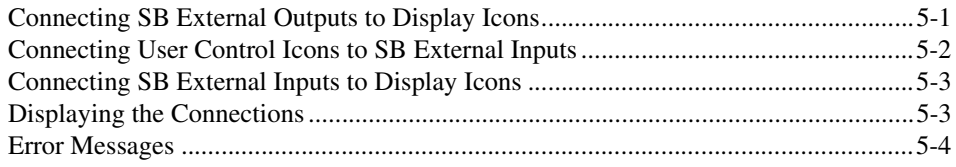

## **Chapter 6 [Creating an Interactive Animation Picture](#page-47-0)**

## **Appendix A [Technical Support and Professional Services](#page-50-1)**

**[Index](#page-51-0)**

# <span id="page-6-0"></span>**Introduction**

The Interactive Animation (IA) module provides the capability to create, edit, and operate displays for interacting with and monitoring models executing in a simulation environment. The IA package provides multiple palettes of icons, which can be used to build .pic files for command-driven simulation, or can be integrated into SystemBuild block diagrams for Interactive Simulation (ISIM).

**1**

## <span id="page-6-1"></span>**Manual Organization**

This guide includes the following chapters:

- Chapter 1, *Introduction*, introduces Interactive Animation.
- Chapter [2](#page-11-1), *[IA Builder](#page-11-2)*, explains the Builder utility, which is used to create the pictures that you use while simulating and interacting with your model.
- Chapter [3](#page-35-3), *[IA Compiler and Utilities](#page-35-4)*, provides instructions on how to use the IA compiler and utility modules.
- Chapter [4](#page-38-2), *[Animation Configuration File](#page-38-3)*, explains how to use the IA configuration file.
- Chapter [5](#page-43-2), *[IA Connection Editor](#page-43-3)*, describes the method for connecting icons together.
- Chapter [6](#page-47-1), *[Creating an Interactive Animation Picture](#page-47-2)*, provides a detailed account of how to use the IA features.

This guide also has an *[Index](#page-51-1)*.

## <span id="page-7-0"></span>**Support for the IA Module**

This module is available to new users but has been superseded by the Altia Design and Altia FacePlate software packages. Existing users (those upgrading an existing Altia license) can use IA as follows:

- If you are a current user of Interactive Animation, NI recommends that you convert your Interactive Animation picture files (\*.pic) to Altia Design or Altia FacePlate (\*.dsn**)** files. You can use the pictodsn Xmath command to convert .pic files to .dsn files as described in the Altia documentation on the documentation CD.
- If you choose to continue using the Interactive Animation module described in this document, please be aware that this module may be discontinued in a future MATRIXx release.

## <span id="page-7-1"></span>**Starting IA from SystemBuild**

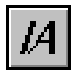

To start IA from SystemBuild, load a model—for example, the SuperCruise demo—and then click the **IA** button on the toolbar. The **Animation Palette** appears, as shown in Figur[e 1-1](#page-7-2).

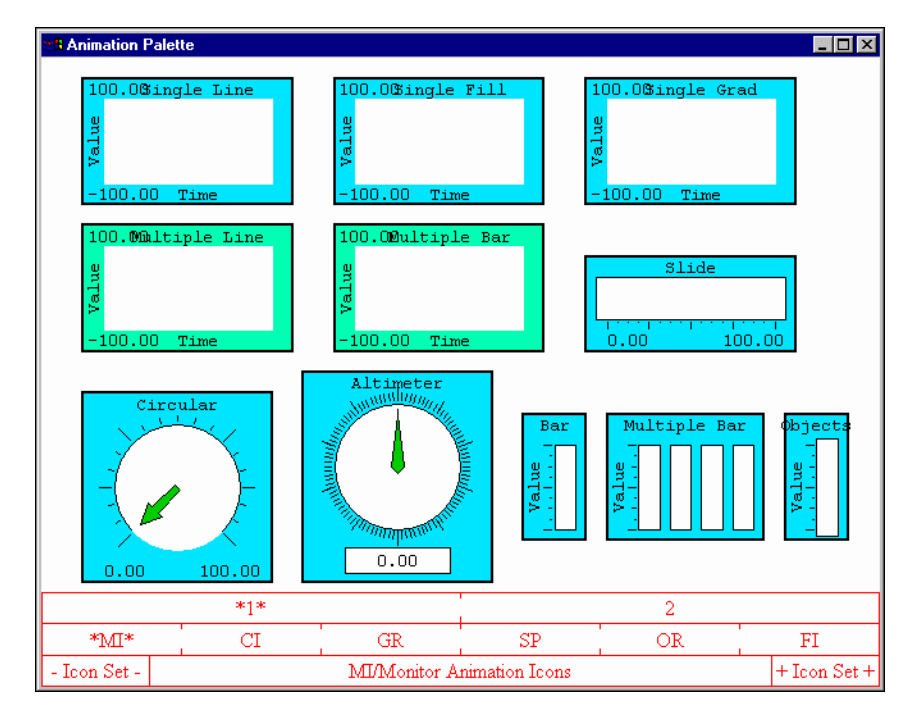

<span id="page-7-2"></span>**Figure 1-1.** Animation Palette

The focus of the palette is indicated by leading and trailing asterisks—for example, \*MI\* for the measurement icons as shown in Figur[e 1-1](#page-7-2).

The following palette views are available:

- <span id="page-8-6"></span>\*MI\* Monitor icons where view 1 (MI-1) is for gauges and view 2 (MI-2) is for LEDs
- <span id="page-8-3"></span>CI Analog and digital control icons where view 1 is for switches and view 2 is for multiplexor and two demultiplexor and Demux icons
- <span id="page-8-8"></span><span id="page-8-5"></span>GR Miscellaneous graphical shapes
- <span id="page-8-7"></span>SP Special clip-art graphics
- <span id="page-8-2"></span>OR The ORiginal animation icons (pumps, pipes, and valves)
- <span id="page-8-4"></span>AL Alarm icons when running simulation
- FI Scaling icons

For more information on these palettes, refer to the *[Icon Palettes](#page-20-1)* section of Chapter [2](#page-11-1), *[IA Builder](#page-11-2)*.

## <span id="page-8-0"></span>**Using IA**

IA icons can be used for simulation in two ways:

- Using icons
- Using .pic files

#### <span id="page-8-1"></span>**Using Icons**

You can use the IA icon palettes directly from the **Animation Palette**, or you can access the icons from Interactive Simulation (ISIM) mode. For a description of ISIM, refer to Chapter 9, *Interactive Simulation*, of the *SystemBuild User Guide*.

To view the **Animation Palette**, click the **IA** button on the **SuperBlock Editor** toolbar. Use your mouse to select and place these icons on the SystemBuild workspace. You can connect these icons to any other SystemBuild block for monitoring and interaction. A SuperBlock that contains only IA can function as a display panel. For details of using IA icons directly, refer to Chapter [6](#page-47-1), *[Creating an Interactive Animation](#page-47-2)  [Picture](#page-47-2)*.

Previous IA users can use the IA translate option to translate picture files from earlier versions to SystemBuild SuperBlocks. The translated SuperBlock will then be viewable when running ISIM. Refer to the *[IA Translator](#page-35-5)* section of Chapte[r 3](#page-35-3), *[IA Compiler and Utilities](#page-35-4)*, for a description of how to use the IA translate capability.

#### <span id="page-9-0"></span>**Using .pic Files**

IA icons can be placed on the IA workspace and used to create a .pic file. The IA picture files can be linked to the simulation and used to display and interact with simulations. IA is automatically linked with the simulation and any UserCode Block files. To run IA with a .pic file display, complete the following steps:

- 1. Copy your .pic files to a local directory.
- 2. Select a **UserCode Block** from the **User Programmed** palette.
- 3. Specify usria1 (or 0) in the **Function Name** text box and make the **File Name** text box blank. Connect the model inputs and outputs.
- 4. To simulate, select **Simulation** from the **Analysis** menu, or use the sim( ) function from the **Xmath Commands** window. Notice that you must make a new executable, but you do not need to exit Xmath to do so.

## <span id="page-9-1"></span>**Starting IA from the Operating System Prompt**

<span id="page-9-2"></span>To start IA from the operating system prompt, you can use the ia command. The ia command runs a script that invokes the IA Builder, Translator, Compiler, or Demo. The ia command syntax is as follows:

```
ia[[-v argument] [-]b [-]t [-]c [-]d]
```
–v runs the version designated by argument. This option is necessary if you are running an earlier version of Interactive Animation with MATRIXx  $6.x$  or later. If you specify  $-v$ , it must be the first option.

- –b Invokes the IA Builder. This is the default if no options are entered. Refer to the *[Operations](#page-16-2)* section of Chapte[r 2,](#page-11-1) *[IA Builder](#page-11-2)*.
- –t Invokes the IA Translator. Refer to the *[IA Translator](#page-35-5)* section of Chapte[r 3,](#page-35-3) *[IA Compiler and Utilities](#page-35-4)*.
- –c Invokes the IA Compiler. Refer to the *[IA Compiler](#page-35-6)* section of Chapte[r 3,](#page-35-3) *[IA Compiler and Utilities](#page-35-4)*.
- –d Invokes the IA Demo menu. Refer to the *[IA Demo](#page-36-1)* section of Chapte[r 3,](#page-35-3) *[IA Compiler and Utilities](#page-35-4)*.

<span id="page-10-0"></span>As an alternative, you can select **Start»Run** and enter the ia command in the **Run** dialog box, as shown in Figure [1-2](#page-10-0).

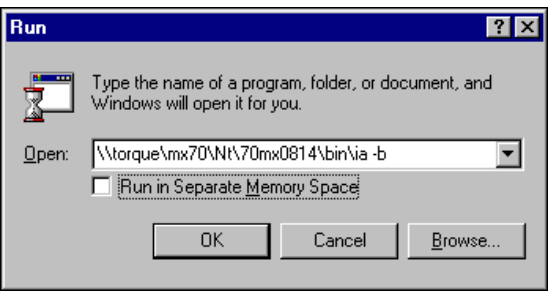

**Figure 1-2.** Run Dialog Box

# <span id="page-11-2"></span><span id="page-11-0"></span>**IA Builder**

<span id="page-11-4"></span><span id="page-11-3"></span>The Interactive Animation (IA) Builder utility is used to create IA pictures for use in modeling and interacting with a SystemBuild model. Constructing standalone picture files allows you to build up separate display screens to control SystemBuild models. This contrasts with Interactive Simulation (ISIM), which allows you to mix IA-style icons with your SystemBuild blocks, but which runs with simulation only. An IA picture can contain both interactive and display icons, and you can select from several palettes of icons.

<span id="page-11-1"></span>**2**

To invoke the IA Builder, use Windows Explorer to select:

*path-to-MATRIXx*\*bin*\ia.bat

or type the following at the operating system prompt or from the **Run** dialog box:

*path-to-MATRIXx*/*bin*/ia -b

When you invoke the IA Builder, two windows appear as shown in Figur[e 2-1](#page-12-0), the IA Builder **build** window and the IA Builder **Control\_Panel**. You create pictures in the **build** window using the animation palettes and the **Control\_Panel**.

| <b>B</b> Interactive_Animation |               |                  |                  | $\Box$ D $\times$ |
|--------------------------------|---------------|------------------|------------------|-------------------|
|                                |               |                  |                  |                   |
|                                |               |                  |                  |                   |
|                                |               |                  |                  |                   |
|                                |               |                  |                  |                   |
|                                |               |                  |                  |                   |
|                                |               |                  |                  |                   |
|                                |               |                  |                  |                   |
|                                |               |                  |                  |                   |
|                                |               |                  |                  |                   |
| <b>2</b> Control_Panel         |               |                  |                  | $\Box$ D $\times$ |
| LOAD PICT                      | <b>DEFINE</b> | <b>DRAG</b>      | <b>NORMAL</b>    | <b>AN IMATE</b>   |
| SAVE PICT                      | MODIFY        | <b>REDUCE</b>    | <b>FITWINDOW</b> | <b>STOP</b>       |
| <b>DETAIL</b>                  | <b>DELETE</b> | <b>ENLARGE</b>   | <b>HARDCOPY</b>  | <b>RESUME</b>     |
| RTF NAMES                      | <b>COPY</b>   | <b>LABELS ON</b> | <b>HELP</b>      | <b>EXIT</b>       |
|                                |               |                  |                  |                   |

<span id="page-12-3"></span><span id="page-12-1"></span>**Figure 2-1.** Interactive Animation Build Window and Control\_Panel

<span id="page-12-0"></span>A model can have more than one IA picture connected to its top-level SuperBlock. During the simulation, selecting the IA picture displays your information. Only one IA picture can be displayed at a time in the **build** window. Using the process icon, you can "chain" between IA pictures in the IA window.

Conceptually, each IA picture is connected in parallel with the top-level SuperBlock. IA provides three types of pictures:

- <span id="page-12-4"></span>• **Main IA picture—The IA picture to be loaded when the IA module** starts executing an application.
- <span id="page-12-2"></span>• **Alarm IA picture**—The IA picture that contains alarm icons for use with the IA module alarm handler.

<span id="page-13-2"></span>**Other IA picture(s)—There can be one or more chained IA pictures.** Additional IA pictures are loaded into the IA window through the process icon.

A local animation.cfg file defines the animation configuration for your project. If this file exists, the IA builder reads it and loads your personal animation configuration. If an animation.cfg file does not exist, copy a template version from the etc directory to your local working directory. To do this from Xmath, type:

```
(UNIX) copyfile "$SYSBLD/etc/animation.cfg"
```
<span id="page-13-1"></span>**(Windows)** copyfile "%SYSBLD%\etc\animation.cfg"

• For a sample animation.cfg file, refer to Example [2-1.](#page-13-0) Remember that configuration (meaningful) lines have a keyword followed by a colon.

#### <span id="page-13-0"></span>**Example 2-1 Typical animation.cfg File**

```
WS_DRAW CONFIGURATION FILE (ANIMATION.CFG) VERSION 6.00 
******************************************************************** 
* The first line of the config file must be: * 
* WS_DRAW CONFIGURATION FILE (ANIMATION.CFG) VERSION X.XX * 
\star \star* All meaningful lines must start with a keyword and colon, ** followed by the name of the file in single quotes. ** By convention, files are lowercase, keywords and others * 
* are uppercase. Blank and comment lines are allowed. *\star \star* THESE KEYWORDS MAY HAVE MORE THAN ONE FILE POSSIBLE: * 
\star \star* ICON DATA FILE ==> 'project1.sog'
* ICON DATA FILE ==> 'project2.sog' * *
    ICON DATA FILE ==> 'project3.sog'
\star \star* BUILD_LOAD_PICTURE ==> 'pict1.pic' * 
* BUILD_LOAD_PICTURE ==> 'pict2.pic' * 
* BUILD_LOAD_PICTURE ==> 'pict3.pic' * 
\star \star* PROCESS_PICTURES ==> 'proc1.pic' * 
* PROCESS_PICTURES ==> 'proc2.pic' * 
* PROCESS_PICTURES ==> 'proc3.pic' * 
\star \star
```
\* THESE KEYWORDS INCLUDE THE FOLLOWING DEFAULTS: \*  $\star$   $\star$ \* ICON\_DATA\_FILE: 'etc:isim.sog' \* \* ICON\_DATA\_FILE: 'etc:moni.sog' \* \* ICON\_DATA\_FILE: 'etc:coni.sog' \* \* ICON\_DATA\_FILE: 'etc:graf.sog' \* \* ICON\_DATA\_FILE: 'etc:spec.sog' \* \* ICON\_DATA\_FILE: 'etc:orig.sog' \* \* ICON\_DATA\_FILE: 'etc:alarm.sog' \*  $\star$   $\star$ \* ICON\_SOURCE\_FILE: 'src:moni.src' \*  $\star$   $\star$ \* BUILD\_CONTROL\_PANEL: 'etc:control.sog' \*  $\star$   $\star$ \* SAVE\_FILE\_FORMAT: 'ASCII' or 'BINARY' or 'MATRIX' \*  $\star$   $\star$ \* PICTURE\_SCALE\_FACTOR: '1.0' (+ relative, - absolute) \*  $\star$   $\star$  $\star$   $\star$ \* THE FOLLOWING COMMANDS SHOULD ONLY BE USED FOR HARDWARE: \*  $\star$   $\star$ \* I/O\_PROCESSING ==> 'I/O PROCESSING ON' \*  $\star$   $\star$ \* CODE\_GENERATION\_OUTPUT\_FILE ==> 'pict.ada'  $\star$   $\star$ \* ADA\_LIBRARY ==> 'pict.alb' \*  $\star$   $\star$ \* FREQUENCY SCALE FACTOR ==> '1.0' \* \*  $\star$   $\star$ \* HARDWARE\_CONNECTION\_EDITOR\_FILE ==> 'pict.ioc' \*  $\star$   $\star$ \*\*\*\*\*\*\*\*\*\*\*\*\*\*\*\*\*\*\*\*\*\*\*\*\*\*\*\*\*\*\*\*\*\*\*\*\*\*\*\*\*\*\*\*\*\*\*\*\*\*\*\*\*\*\*\*\*\*\*\*\*\*\*\*\*\*\*\*  $\star$   $\star$ \* STATE YOUR DEFINITIONS BELOW \*  $\star$   $\star$ \*\*\*\*\*\*\*\*\*\*\*\*\*\*\*\*\*\*\*\*\*\*\*\*\*\*\*\*\*\*\*\*\*\*\*\*\*\*\*\*\*\*\*\*\*\*\*\*\*\*\*\*\*\*\*\*\*\*\*\*\*\*\*\*\*\*\*\* BUILD\_LOAD\_PICTURE: 'pict.pic' SYSTEM\_BUILD\_RTF\_FILE: 'pict.rtf' SIMULATION\_DATA\_FILE: 'pict.sim' SAVE\_FILE\_FORMAT: 'ASCII' ALARM\_PROCESSING: 'ALARM PROCESSING OFF' ALARM\_WINDOW\_PICTURE: 'alarm.pic'

For a detailed description of the animation.cfg file, refer to Chapter [4](#page-38-2), *[Animation Configuration File](#page-38-3)*.

Refer to Figur[e 2-2](#page-15-0) for an example of multiple picture files.

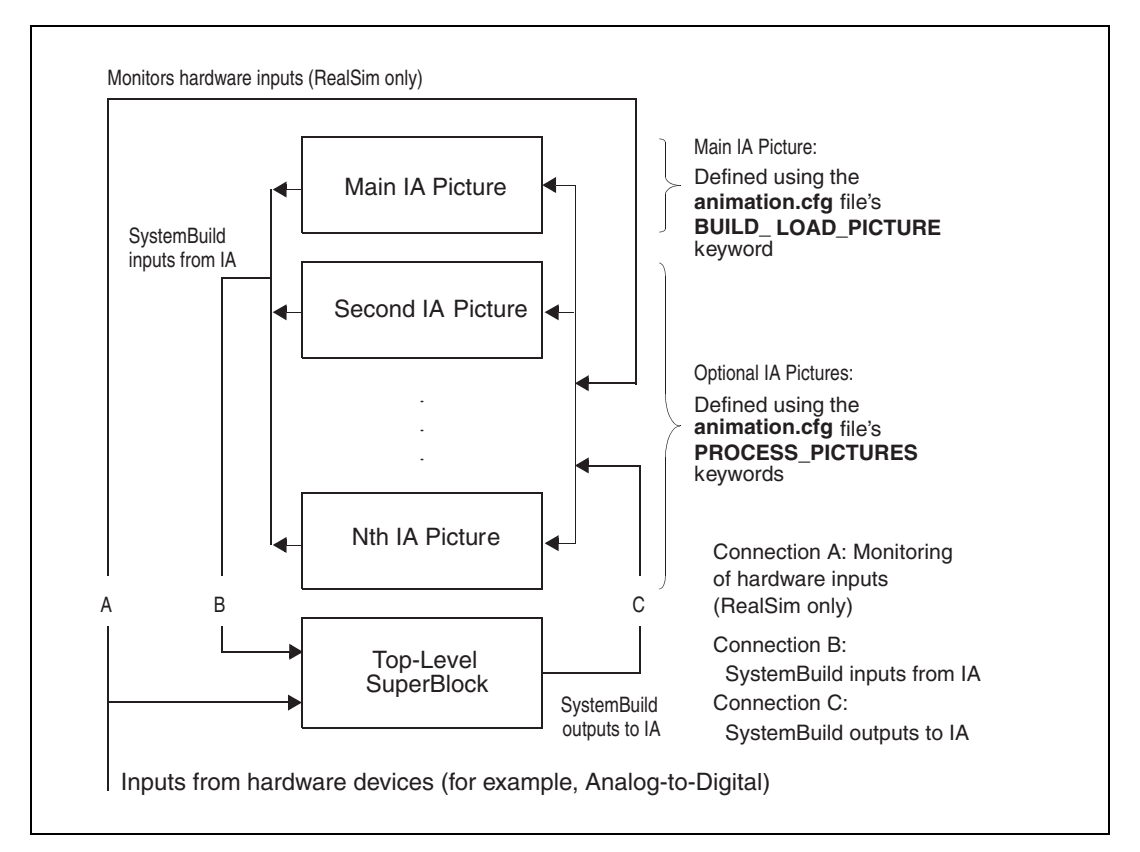

<span id="page-15-1"></span><span id="page-15-0"></span>**Figure 2-2.** Conceptual Layout of IA Pictures

## <span id="page-16-2"></span><span id="page-16-0"></span>**Operations**

The **build** window supports the following operations for creating an IA picture.

<span id="page-16-6"></span>**Selecting Icon(s)—Click an icon to select it. To select a group of** icons, place a rubber-band (marquee) box around the icons.

When one or more icons are selected, a dashed outline appears around the icon(s) with a small square in the upper right corner of the outline.

Selecting a single icon is useful for changing an icon's parameters or size. Selecting a group of icons is useful for group operations such as a copy or move.

To move a group of icons, click the upper left corner of the outlined selection box and drag the group to a new location.

- <span id="page-16-7"></span>**Resizing an Icon**—To resize an individual icon, select it and then drag the small square in the upper right corner of the selection outline to enlarge or reduce the selection.
- <span id="page-16-5"></span>**Refresh—To refresh the current picture, left-click in the IA Builder** workspace.

## <span id="page-16-3"></span><span id="page-16-1"></span>**Control\_Panel**

Each of the **Control\_Panel** buttons is described following. The keywords that set many of the **Control\_Panel** buttons are specified in the animation.cfg file.

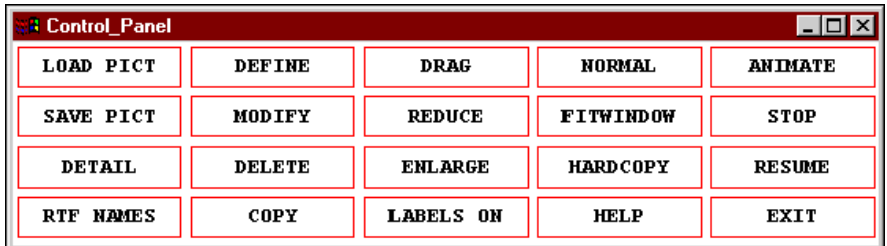

<span id="page-16-4"></span>• **LOAD PICT**—Loads an animation diagram from a picture file and displays it in the **Builder Display** window. Clicking **LOAD PICT** first opens a dialog asking for the picture file name. The default name of the picture file to be loaded is read from the BUILD\_LOAD\_PICTURE keyword. A different picture file can be specified as long as it resides in the local directory. Binary or ASCII picture files can be loaded.

However, binary picture files can be loaded only if they were created on the same platform.

To clear the current build window, go to the **Filename []:** field and type a space. Click **DONE** in the **Load File** dialog box.

<span id="page-17-2"></span>• **SAVE PICT**—Saves the current **IA Builder** window to a file. When you click **SAVE PICT**, a Save File dialog box appears. Click **DONE** or press the <Enter> key to save the picture. Click **CANCEL** to abort the operation. The default Save File name is taken from the previously loaded picture file, or the BUILD\_LOAD\_PICTURE keyword if no load was performed.

The picture file that is created is either ASCII or binary, as specified with the SAVE FILE FORMAT keyword. If you do not specify this keyword in the animation.cfg file, the default is ASCII. Pictures in the ASCII format are portable across platforms.

You can use the IA translator to translate picture files to either ASCII or binary, and to the SystemBuild SuperBlock form readable by Xmath or SystemBuild.

<span id="page-17-0"></span>**DETAIL—Creates a more human-readable file than that produced by SAVE PICT**. Returns an icon-by-icon listing of the parameters of every icon in the diagram currently displayed on the screen, along with all associated parameters necessary for recreation of the diagram, including data such as the total number of integer, real, and string variables used by the icons, and the stack allocation size for the real, integer, and character variables.

The information is written to an ASCII file identified by the picture name with a .doc extension—for example, *project\_name*.doc or *picture\_file\_name*.doc. A context menu displays the message:

#### **Writing the Document File. Please wait one moment**

This is followed by the message **Document Generated**. You can examine the documentation file with any text editor.

<span id="page-17-1"></span>• **RTF NAMES**—Loads the real-time filename.rtf file created by SystemBuild from the top-level SuperBlock. The top-level SuperBlock external input and output signal names are loaded for reference by the IA Connection Editor. When the icons are connected, the SystemBuild top level signal names are stored in each icon.

Clicking **RTF NAMES** displays a dialog that specifies the default real-time file identified by the SYSTEM\_BUILD\_RTF\_FILE keyword. To load a different .rtf file, enter the new name and then click **DONE**. The newly loaded data replaces any currently stored information.

 $\mathbb{N}$ 

 $\mathbb{N}$ 

Load a blank . rtf file by typing a blank space with the spacebar at the **Filename []:** prompt on the System RTF File dialog box and then clicking **DONE**. This clears all SystemBuild signal names. You cannot use the connection editor until you load a real-time file.

<span id="page-18-2"></span>**DEFINE—Displays the icon palettes that contain an assortment of** IA icons to assemble into an animated diagram of the SystemBuild model. To change from one palette to another, click one of the abbreviations identifying palette type (the rectangles at the bottom of the palette window).

**Note** To display the palettes quickly, double-click the **IA builder** window workspace. The bar along the bottom lets you page through palettes.

> <span id="page-18-5"></span>• **MODIFY**—Raises a selected icon's definition dialog for entering or changing the icon's parameters.

**Note** To display the dialog for an icon, double-click the icon.

- <span id="page-18-1"></span>**DELETE—Deletes an icon or selected group of icons.**
- <span id="page-18-0"></span>• **COPY**—Duplicates a selected object. Select an icon or a group of icons by clicking or lassoing. Next, click the **COPY** button and drag to the new location; the icons will be redrawn on the up-click. Single-clicking on selected objects will redraw them offset a half-centimeter to the right and above the selection. Click once to deselect grouped items.
- <span id="page-18-3"></span>• **DRAG**—Moves the entire IA picture in the **build** window. Click in an open space and drag. The pointer turns into a hand and all objects in the window are automatically dragged to new locations.

**Note** Right-click and drag to move the IA picture.

<span id="page-18-6"></span><span id="page-18-4"></span>• **REDUCE**—To reduce the picture, click **REDUCE** and then click the screen to decrease the icon size by 10%.

 $\mathbb{N}$ 

 $\mathbb{N}$ 

- **Note** Right-click in the **IA Builder** window workspace, outside any icons.
	- **ENLARGE**—To enlarge the picture, click **ENLARGE** and then click the window to increase the icon size by 10%.

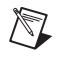

**Note** Double-click the right mouse button in the **IA Builder** window workspace, outside any icons.

- <span id="page-19-6"></span>**LABELS ON/OFF—Labels show the IA icon connections to the SystemBuild** diagram. **ON** displays the icon labels on the screen; default **OFF** hides them. When labels are on, the button reads **LABELS OFF**, which tells you that the next selection of the button turns the labels off.
- <span id="page-19-7"></span>• **NORMAL—Restores the IA picture to the size, but not necessarily** the location, when first loaded.
- <span id="page-19-2"></span>• **FIT WINDOW**—Resizes and centers the contents of the window to allow all icons in the diagram to be displayed.
- <span id="page-19-3"></span>• **HARDCOPY**—Creates a PostScript (.ps) file of your **IA** screen in your local directory.
- <span id="page-19-4"></span>• **HELP**—Invokes the **HELP** window, which describes the **Control\_Panel** buttons and all mouse clicks. Left-click to step to the next screen, right-click to step to the previous screen, and click the middle mouse button to exit the **HELP** window. You can press and hold the left or right mouse button to move through multiple screens.
- <span id="page-19-0"></span>• **ANIMATE**—Runs an open-loop animation on the current **Builder**  window based on inputs from a simulation data file containing vectors generated by Xmath. The system prompts for a name that identifies the file, which must be an Xmath ASCII **SAVE** file of *t* and *y* vectors. Refer to the *Xmath User Guide* for more information.
- <span id="page-19-8"></span>**STOP**—Stops the execution of the simulation initiated by **ANIMATE**.
- <span id="page-19-5"></span>• **HOLD/RESUME**—A toggle that temporarily halts and then restarts the animation sequence initiated by **ANIMATE**. The simulation runs until you click **STOP** or **EXIT** or the time vector is exhausted.
- <span id="page-19-1"></span>• **EXIT**—Closes the **IA Builder**. If you have made any changes to the IA picture since you last used **SAVE PICT**, a dialog warns you that changes have not been saved. Click **CANCEL** to close the dialog and return to the **Control\_Panel**. Click **DONE** to exit IA without saving.

## <span id="page-20-1"></span><span id="page-20-0"></span>**Icon Palettes**

<span id="page-20-3"></span><span id="page-20-2"></span>Click **DEFINE** on the IA Builder **Control\_Panel** or double-click the left mouse button in the **IA Builder** window workspace to display palettes of IA icons. You can select icons from these palettes for your IA picture, similar to assembling the block diagrams in SystemBuild. Each icon has its own icon description dialog to define its text, display attributes, and input (Control) or output (Monitor) parameters. Each IA picture can contain up to 1,000 icons. Unless otherwise noted, control refers to signals or data sent to the SystemBuild block diagram from an IA icon or diagram, and Output, Monitor, or Display refer to data placed on the screen by an IA icon or diagram. Analog controls or displays are those that deal with real-valued information. Digital controls or displays work with ones and zeros only.

Each IA icon, with the exception of the text icons, which are not active in simulation, has one or more input or output pins; the meanings of most of the pins are self-explanatory. To view the names of the pins, place the icon in the **SuperBlock Editor** window and click as if to connect it to another block or External Input or Output. The **Connection Editor** displays the names of the pins.

The rest of this section describes the palettes and corresponding icons defined in this section. The monitor animation (MI) and control animation (CI) icons each occupy two palettes; click the numbers **1** and **2** at the bottom of the palette to switch between the palettes. The selected palette is indicated by two asterisks around the number—for example, \*1\* indicates view 1.

Graphics from all of the palettes displayed in this section are also used in the IA demos as described in Chapter [3](#page-35-3), *[IA Compiler and Utilities](#page-35-4)*.

<span id="page-21-1"></span>• **Monitor Animation Icons, Palettes MI-1 and MI-2**—These palettes, shown in Figur[e 2-3](#page-21-0) and Figure [2-4](#page-22-0), contain monitor icons that display outputs of your simulation.

Figur[e 2-3](#page-21-0) shows a palette of strip charts, single and multiple monitor bar charts, a moving object chart, a slide indicator, a circular indicator, and an altimeter indicator with double hands.

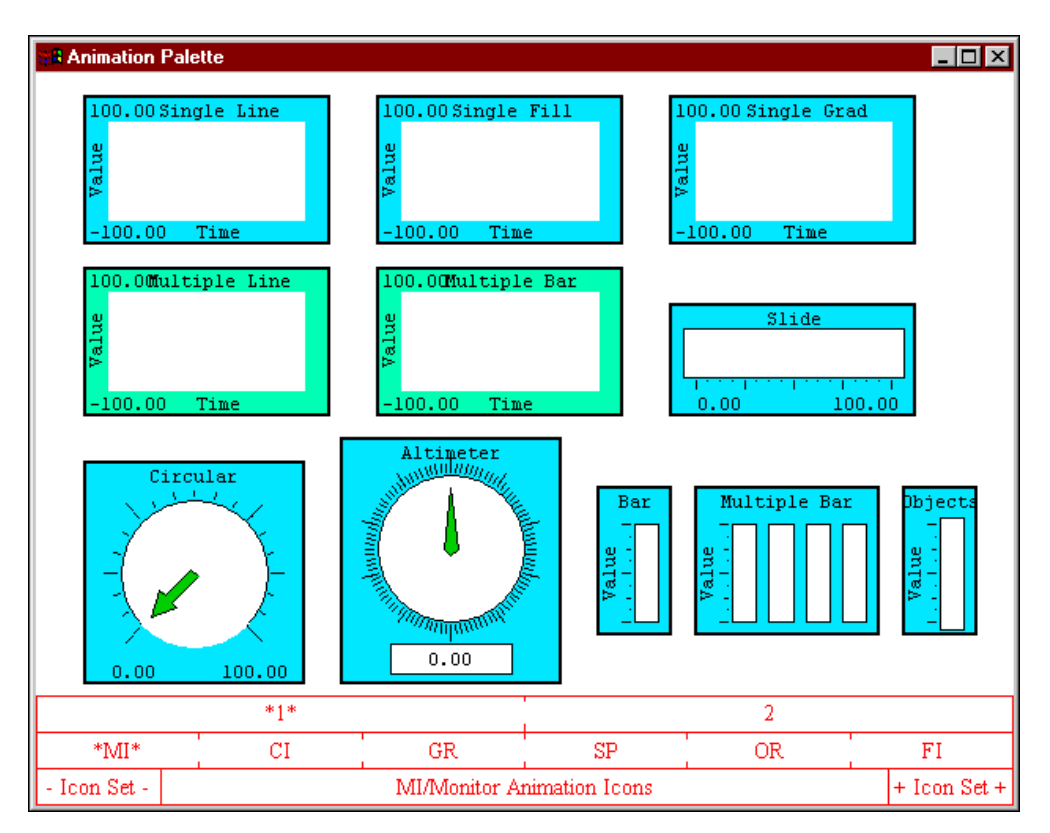

<span id="page-21-0"></span>**Figure 2-3.** Monitor Animation Icons (Palette MI-1)

• Figur[e 2-4](#page-22-0) illustrates eight digital display (LED) icons plus numerical displays and a switchable phrase display. The 4-bit and 8-bit LED displays operate as counters, indicating the values of discrete signals from the SystemBuild model in a binary format, which for 4-bit displays can range from 0 to 15, and for 8-bit displays can range in value from 0 to 255.

| <b>Animation Palette</b>        |                                       |                                  |                                    |                         | $\Box$ D $\Box$ |  |
|---------------------------------|---------------------------------------|----------------------------------|------------------------------------|-------------------------|-----------------|--|
| $\operatorname{LED}$<br>$\circ$ | LED<br>$\circ$<br>$\circ$             | 4 Bit<br>0000                    |                                    | 8 Bit<br>$0.000000000$  |                 |  |
| LED<br>$\mathsf{\Pi}$           | LED<br>$\mathbf{u}$<br>$\blacksquare$ | 4 Bit<br>$\Box$<br>п<br><b>D</b> | 8 Bit<br>$\mathbb{I}$ $\mathbb{I}$ |                         |                 |  |
|                                 |                                       |                                  | 1.00<br>2.00                       | 8.00<br>9.00            |                 |  |
| Phrase<br>0n                    |                                       |                                  | 3.00<br>4.00                       | 10.00<br>11.00<br>12.00 |                 |  |
|                                 |                                       |                                  | 5.00<br>6.00<br>7.00               | 13.00<br>14.00          |                 |  |
|                                 | 1                                     |                                  |                                    | $*2*$                   |                 |  |
| $\rm ^*MI^*$                    | CI                                    | GR                               | SP                                 | OR.                     | FI              |  |
| - Icon Set -                    |                                       | + Icon Set +                     |                                    |                         |                 |  |

**Figure 2-4.** Monitor Animation Icons (Palette MI-2)

<span id="page-22-0"></span>The 1-bit and 2-bit monitor displays operate not as counters but as 3-level detectors, with a different color available for each user-defined level. They include circular or rectangular LEDs with different colors denoting either two or three different conditions. You can change the shape of the LEDs from rectangular to circular and back, using the icon dialog box.

An icon that displays one of two or three phrases, depending on a monitor value, also is provided.

<span id="page-23-0"></span>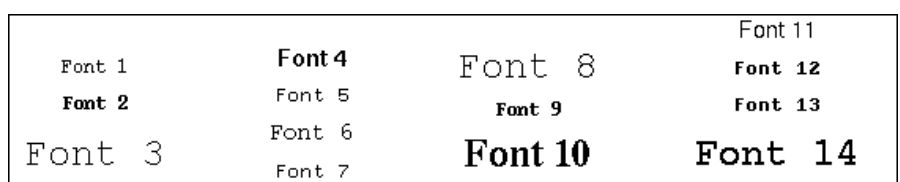

Numeric displays are provided in any of 14 supported fonts. The fonts are displayed in Figure [2-5.](#page-23-0)

**Figure 2-5.** Numeric/Text Display Fonts

- **Controller Animation Icons (CI-1 and CI-2)**—The **Controller Animation** palettes, shown in Figure [2-6](#page-24-0) and Figure [2-7,](#page-25-0) provide signal sources to be sent to your SystemBuild simulation.
- **The CI-1 palette**—This palette, shown in Figure [2-6,](#page-24-0) provides analog and digital controls. The analog controls include dial, slide, and numeric controls. The digital controls look like switches. To assert a digital signal, click the switch condition you want to activate. When using the analog controls in the **Interactive Animation** module at run-time, you can vary the icon's control values while your simulation/control run is in progress, by clicking and dragging the sliding bar or dial to a different level, by clicking one of the graduations to move the bar or dial to that point, by clicking the middle mouse button on an arrow to display a dialog box for incrementing or decrementing numbers on the scale, or by left-clicking in the numeric display to bring up a dialog box for entering an exact output value.

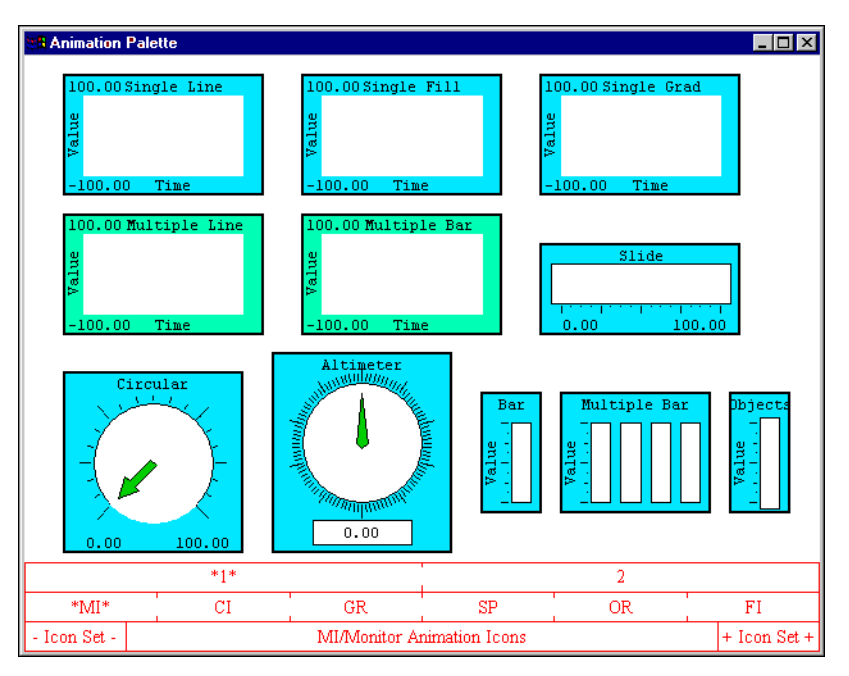

<span id="page-24-0"></span>**Figure 2-6.** Controller Animation Icons (Palette CI-1)

**The CI-2 Palette—Figure [2-7](#page-25-0) shows two multiplexor and two** demultiplexor icons, plus the **Process**, **Return**, **Hold Sim**, and **Stop Sim** buttons.

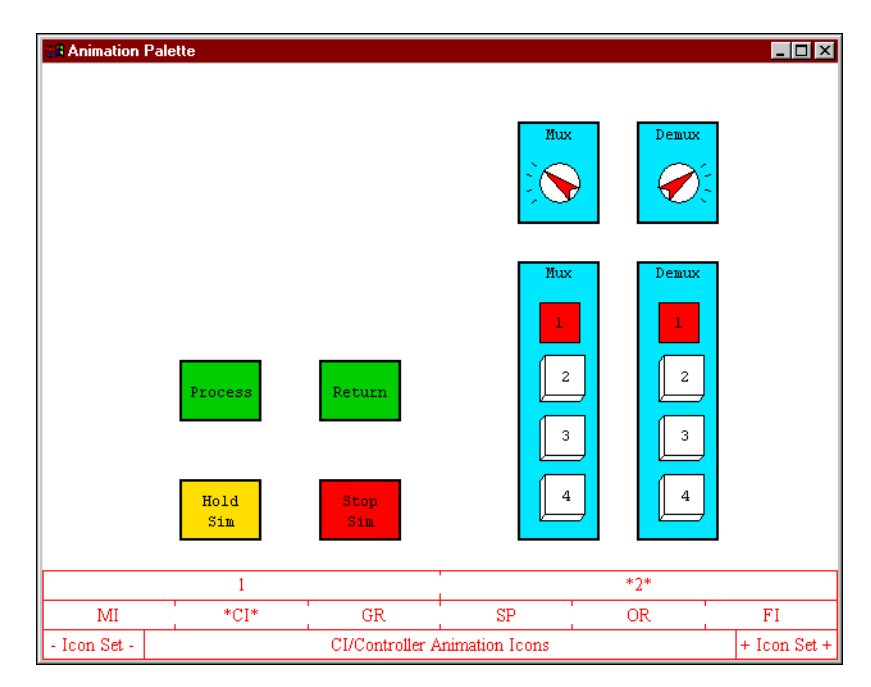

**Figure 2-7.** Controller Animation Multiplexor Icons (CI-2 Palette)

<span id="page-25-0"></span>The **Process** button provides access to other IA diagrams, and the **Return** button returns control to the most recent IA picture. With the **Process** and **Return** buttons, you can create a nest of IA diagrams up to 25 levels deep. The **Stop Sim** and **Hold Sim/Resume Sim** buttons permit you to halt or suspend a simulation run.

Multiplexing (**Mux**) and demultiplexing (**Demux**) buttons and dial icons also are shown. The 4-control **Mux** icon selects one of four controls to be passed to its output. The 4-output **Demux** icon passes its control input to one of four outputs.

The multiplexors accept up to four control inputs and switch one of them to the output, under control of the rotary switch or pushbutton switches. The demultiplexors accept one control and switch it to one of four outputs under control of the rotary switch or pushbutton switches.

<span id="page-26-3"></span>• **Graphic Shapes Icons (Palette GR)**—Figur[e 2-8](#page-26-1) shows a palette of general drawing icons that includes a square, lines, a circle and circle segments, arrows, triangles, an octagon, hexagons, various fonts of text, and a title box.

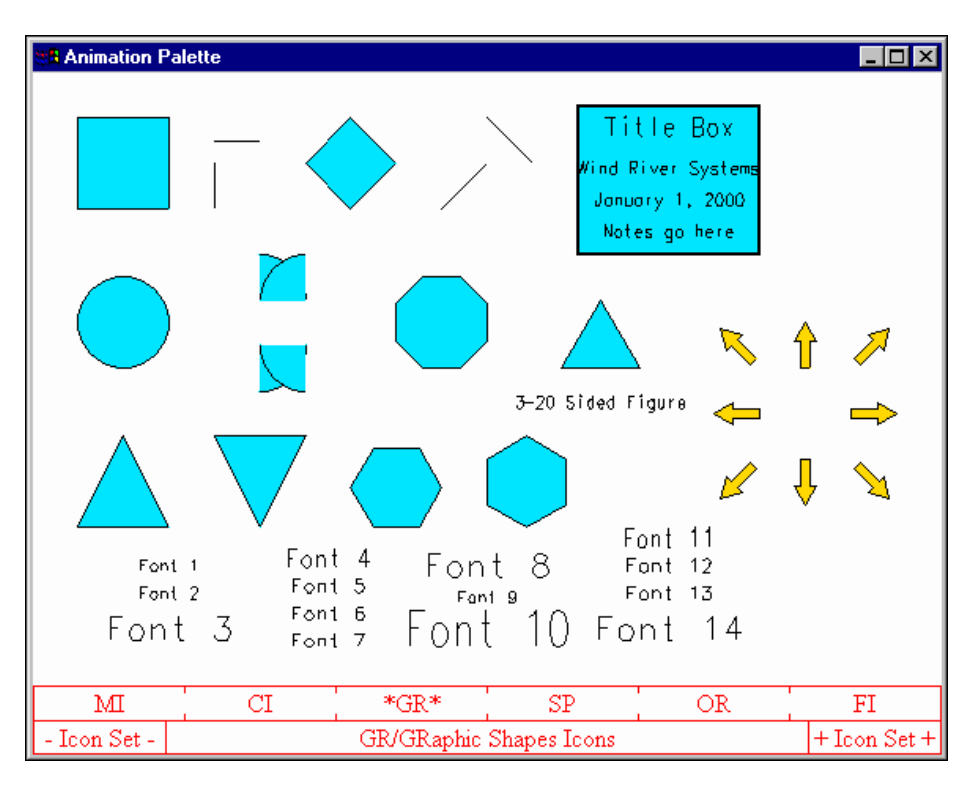

**Figure 2-8.** Graphic Shapes Icons (Palette GR)

#### <span id="page-26-2"></span><span id="page-26-1"></span><span id="page-26-0"></span>**General Drawing Icon Parameters**

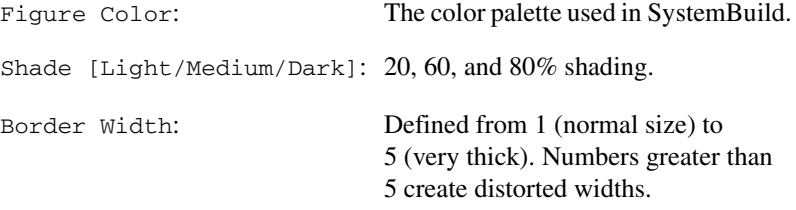

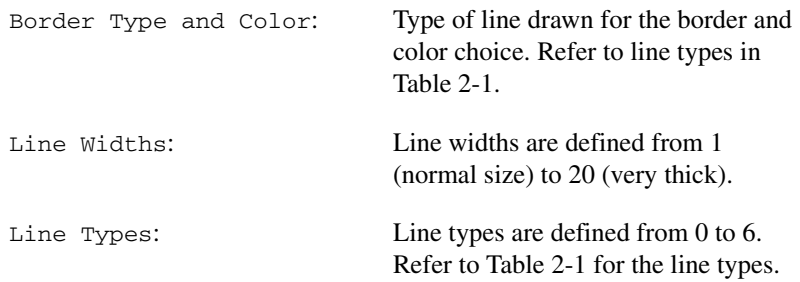

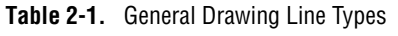

<span id="page-27-0"></span>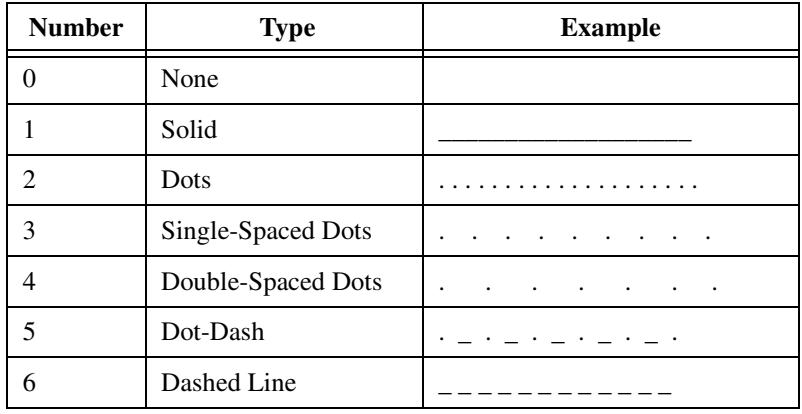

<span id="page-28-1"></span>• **Special Animation Icons (SP Palette)**—The **Special Animation** palette, shown in Figur[e 2-9](#page-28-0), offers a selection of special purpose drawings used in demonstration exercises, such as a battle tank, playing card, traffic light, robot, target, lunar lander, 1973 Corvette, Jet Fighter (top, front, and side views), a turn/slip indicator, and a selector panel (Actuator, Surface, Dynamics, and Sensor).

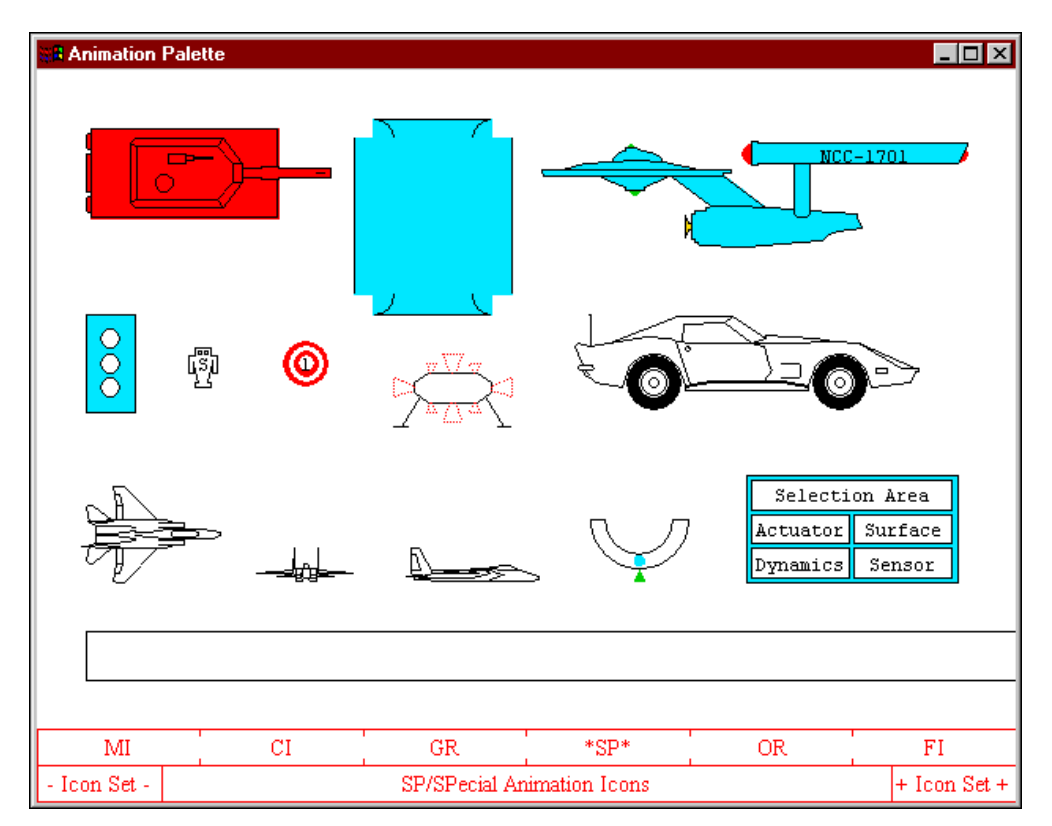

<span id="page-28-0"></span>**Figure 2-9.** Special Animation Icons (SP Palette)

<span id="page-29-1"></span>• **Original Animation Icons (OR)**—The original **Animation Icons Palette**, shown in Figur[e 2-10,](#page-29-0) contains the original set of IA icons (mainly pump, piping, and valve icons) used for industrial control systems.

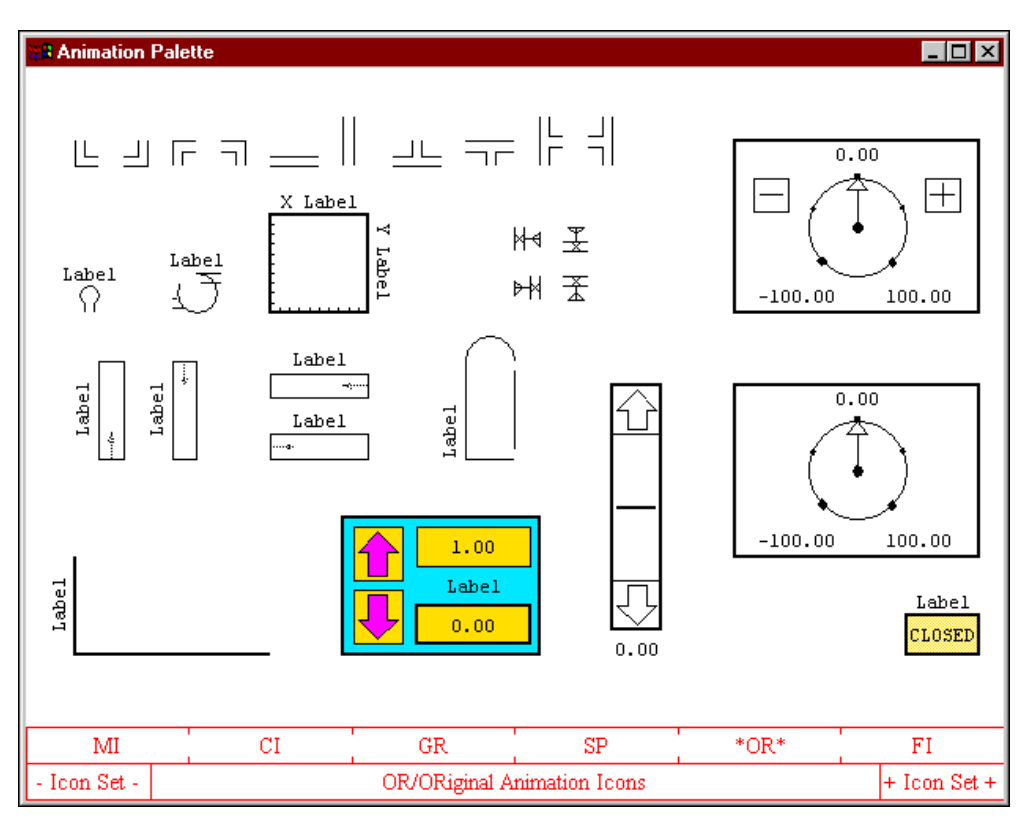

<span id="page-29-0"></span>**Figure 2-10.** Original Animation Icons (Palette OR)

• **Alarm Icons**—Alarms, as shown in Figure [2-11,](#page-30-0) call attention to events that may require operator intervention.

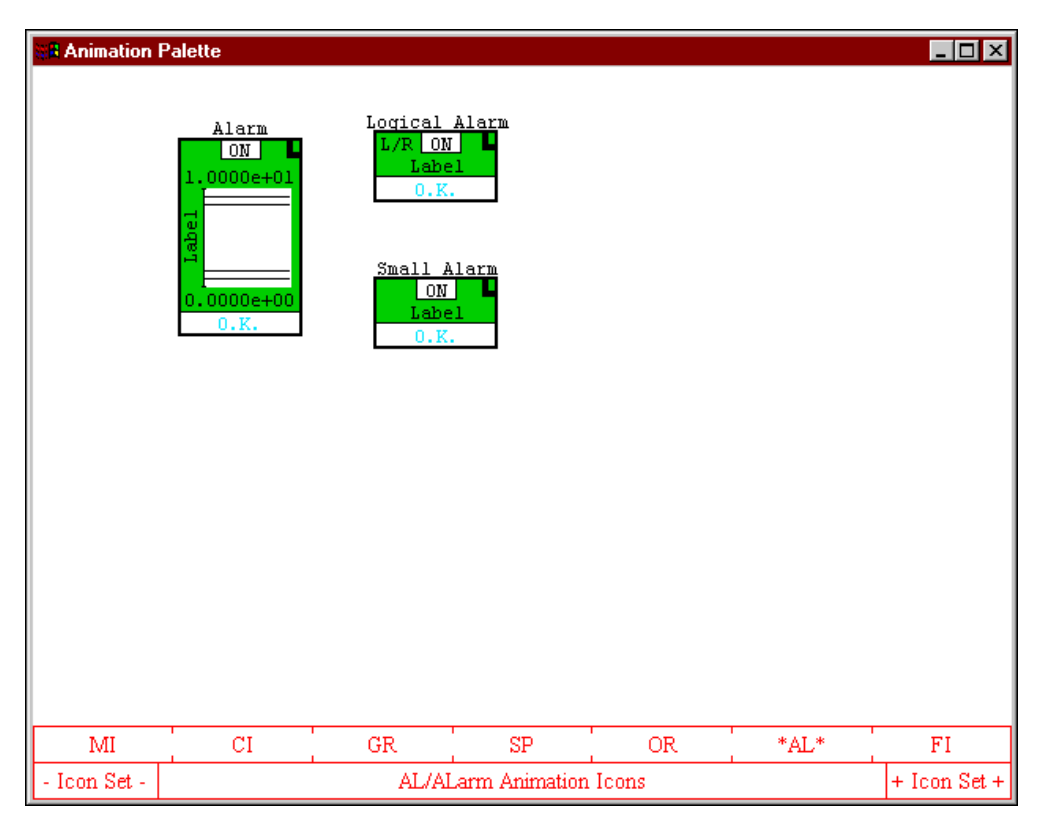

**Figure 2-11.** Alarm Icons (AL Palette)

IA triggers alarms during simulation when a threshold is reached with a cushion of hysteresis values to prevent extraneous triggering by minor fluctuations. Messages are displayed to alert the operator.

The small alarm icon takes up less screen space than the regular alarm, but displays less information. The logical alarm reacts to a falling or rising edge of control values rather than maximum or minimum.

**Note** The alarm icons will not show up on the palette or in the IA diagram unless the ALARM\_PROCESSING keyword is set to ALARM PROCESSING ON in the animation.cfg file.

<span id="page-30-0"></span> $\mathbb{N}$ 

• **Scaling Icons (FI palette)**—The scaling icons, shown in Figure [2-12](#page-31-0), include a dial, minimum and maximum indicators, and a slider.

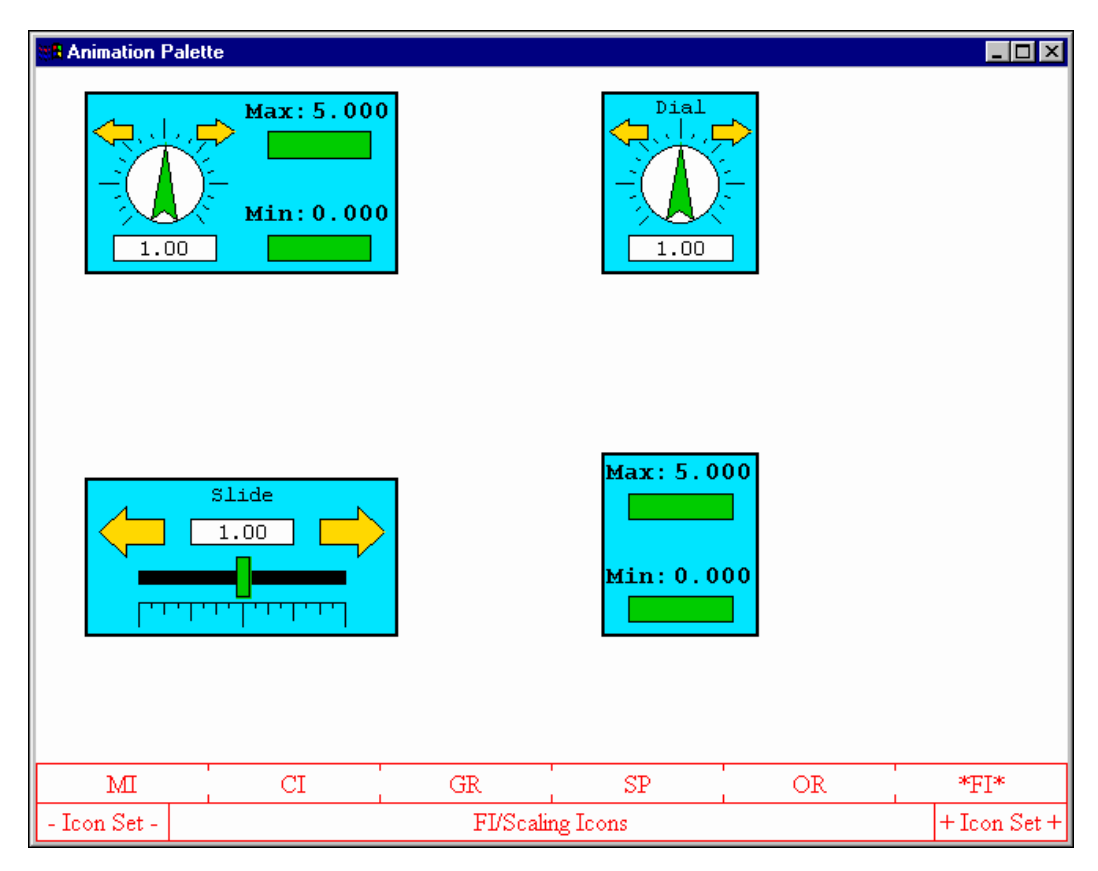

**Figure 2-12.** Scaling Icons (FI Palette)

<span id="page-31-0"></span>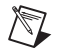

**Note** The icon on the top left is divided into separate icons on the right (top and bottom).

#### <span id="page-32-0"></span>**Icon Description Dialog**

When you double-click an IA icon, its description dialog appears, as shown in Figur[e 2-13](#page-32-1). The icon description dialog is used to enter parameters describing the icon's appearance. After entering information, click **DONE** to apply the changes or **CANCEL** to abort the operation.

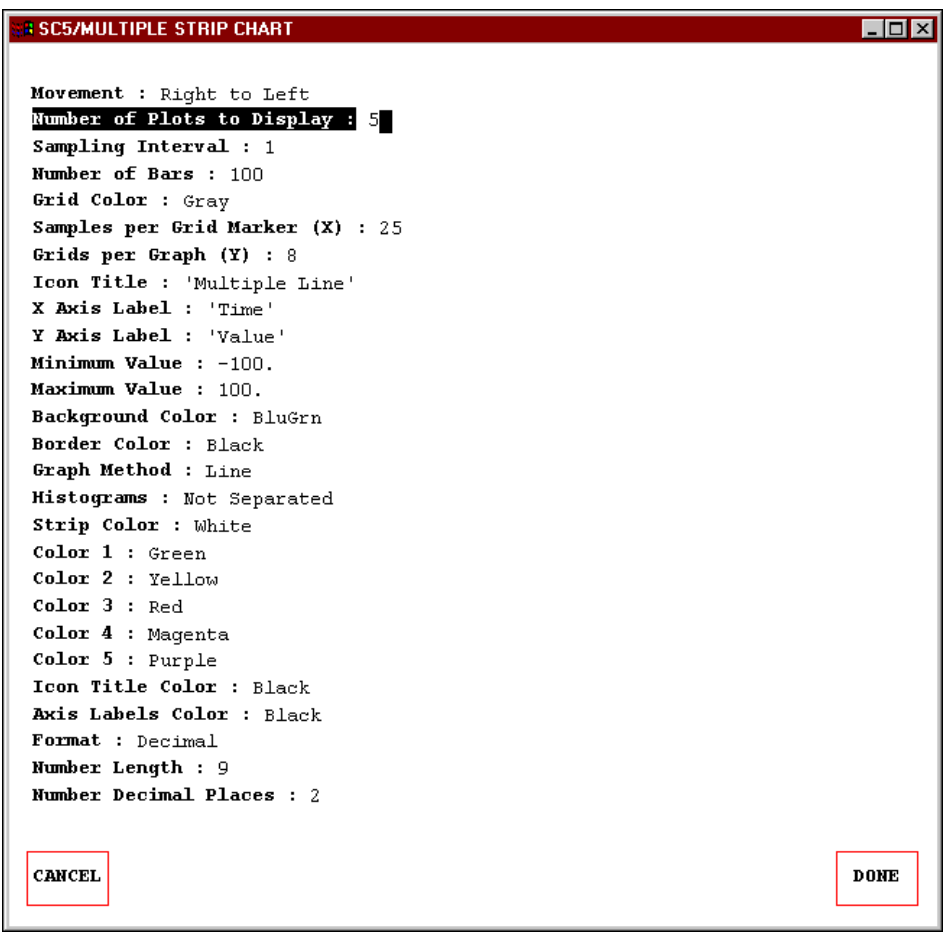

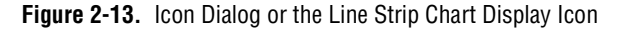

<span id="page-32-1"></span>The following list provides definitions of the parameters of an icon dialog box. Similar parameters exist for all icons.

- **Movement Left to Right, Right to Left**—Click the **Movement** field to select the direction the strip chart display should move.
- **Number of Plots to Display**—Self-explanatory.
- **Sampling Interval—The sampling interval that is to be used when** sampling the strip chart monitor for display. Click this field to set the sampling interval. For example, a sampling interval of 2 causes the icon to display every second display value received. All display icon values are updated at the same time.
- **Number of Bars**—The number of bars to use in the strip chart. Click this field to set the number of display values in the chart.
- **Graph Input**—The SystemBuild label name providing the source for the strip chart display.
- **Icon Title—The title for the strip chart. Click this field and then use** the keyboard to enter the title.
- <span id="page-33-0"></span>• **X Axis Label**—X axis label for the strip chart. Click this field and use the keyboard to enter the label.
- <span id="page-33-1"></span>• **Y Axis Label**—Y axis label for the strip chart. Click this field and use the keyboard to enter the label.
- **Minimum Value—The minimum value for the display area of the** strip chart. Click this field and use the keyboard to enter the minimum (numeric real) value.
- **Maximum Value—The maximum value for the display area of the** strip chart. Click this field and use the keyboard to enter the maximum (real) value.
- **First Threshold to Change Color—When the monitored value is** above this value and below the Second Threshold to Change Color, the First Threshold Color is used to draw the strip chart. Click this field to set the color.
- **Second Threshold to Change Color—When the monitored value is** above this value, the Second Graphing Color is used to draw the strip chart. Click this field to set the color.
- **Background Color—Color** to use for the background of the strip chart. Click this field to set the color.
- **Border Color—Color** to use for the border of the strip chart. Click this field to set the color.
- **Graph Method**—Defines how to display the strip chart. The available choices are **Line**, **Line Fill**, **Grad** (graduated), **Bar**, and **Bar Fill**. Click this field to set the graph method. **Line** displays a line. **Line Fill** displays a line with a solid color fill below the line. **Grad** displays a set of graduated bars. **Bar** displays individual bars for each point. **Bar Fill**  fills the bars with color.
- **Histograms**—Sets the strip chart histograms. Click this field to set the histograms. The choices are **Not Separated** and **Separated**.
- **Basic Graphing Color**—Color to use when drawing the graph when the monitored value presented to the strip chart is less than the **First Threshold** to **Change Color** value.
- **First Threshold Color**—Color to use when drawing the graph when the monitored value presented to the strip chart is greater than the **First Threshold** to **Change Color** value and less than the **Second Threshold** to **Change Color**.
- **Second Threshold Color—Color** to use when drawing the graph when the monitored value presented to the strip chart is greater than the **Second Threshold** to **Change Color** value.
- **Icon Title Color**—Color for strip chart title. Click this field to set the color.
- **Axis Labels Color**—Color for strip chart X and Y axes. Click this field to set the color.
- **Format**—The display for the Y axis range. Click this field to set the format display. The choices are **Exponential** or **Decimal**.
- **Number Length**—Field length for the displayed Y axis ranges. Click and use the keyboard to enter the range (positive integer).
- **Number Decimal Places**—The number of decimal places to use when displaying the Y axis ranges.

# <span id="page-35-4"></span><span id="page-35-0"></span>**IA Compiler and Utilities**

This chapter describes the IA compiler, and the IA Translator and IA Demo utilities.

<span id="page-35-3"></span>**3**

## <span id="page-35-6"></span><span id="page-35-1"></span>**IA Compiler**

The IA compiler is used to compile any user-written icon source code or user-modified NI source code. The default source code is in \$SYSBLD/src/ as source files coni.src, moni.src, graf.src, spec.src, orig.src, and alarm.src. These files are furnished as examples. You can add your own icons to one of these source code files, or create a new file. After modifying the file, you must recompile it.

To invoke the IA compiler, type the following command from the operating system prompt:

*path-to-MATRIXx*/bin/ia -c

<span id="page-35-7"></span>You will be prompted for the required input and output file names and output file type. The file types are  $a = ASCII$ ,  $b = Binary$ ,  $m = MATLABIXx$ .<sup>1</sup> You also can furnish a source and output file and a format:

ia -c source\_file output\_file a

## <span id="page-35-8"></span><span id="page-35-5"></span><span id="page-35-2"></span>**IA Translator**

<span id="page-35-9"></span>The IA Translator provides the capability to translate between binary and ASCII picture files, as well as from ASCII picture files to SystemBuild SuperBlocks for use with ISIM. Invoke the IA Translator to translate to SuperBlock form.

To invoke the IA Translator, type the following command from the operating system prompt:

*path-to-MATRIXx*/bin/ia -t

 $<sup>1</sup>$  ASCII output file format offers inter-platform transportability for IA pictures. MATRIXx format is provided for transferring</sup> picture files to ISIM in SystemBuild for translation to SuperBlocks.

You will be prompted for the file name and the output file format: ([A]scii [B]inary or [M]atrixx). The translated file will be readable by SystemBuild, and appears in the catalog as SuperBlock **animation panel**.

## <span id="page-36-1"></span><span id="page-36-0"></span>**IA Demo**

<span id="page-36-2"></span>The IA Demo option provides examples of picture files. The files are run in the animated mode to allow the simulations to be viewed. To invoke the IA demos, type the following command from the operating system prompt:

```
path-to-MATRIXx/bin/ia -d
```
The INTERACTIVE ANIMATION DEMONSTRATION strip appears with buttons for the various simulations.

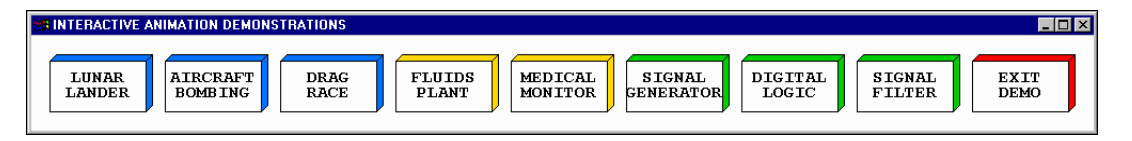

To view a particular demo, click one of the eight demo buttons.

For example, **Fluids Plant** displays the following demo.

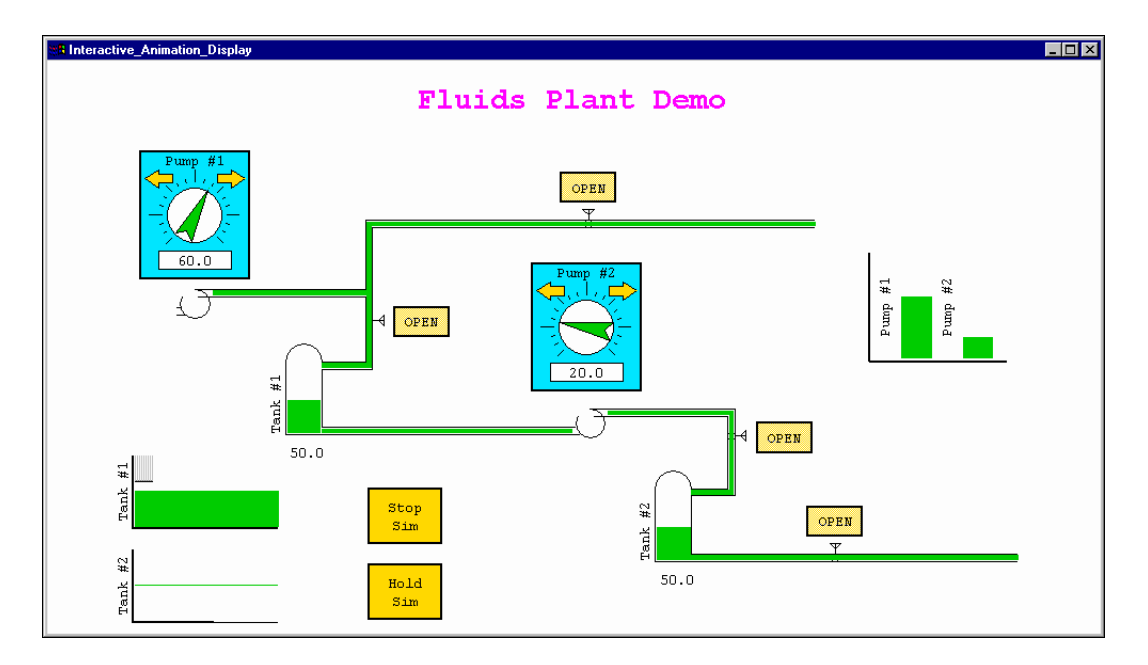

To stop a particular demo, click **Stop Sim**. To pause a demo, click **Hold Sim**. Continue by clicking **Resume Sim**. To exit from the demo, click **Exit Demo** (the last button on the right of the demo strip).

# <span id="page-38-3"></span><span id="page-38-0"></span>**Animation Configuration File**

<span id="page-38-5"></span>The animation configuration is saved in the animation.cfg configuration file. This ASCII file contains configuration information needed by SystemBuild. To change the animation configuration, you must edit the local animation.cfg file. If an animation.cfg file does not exist, copy a template version from the directory \$SYSBLD/etc.

<span id="page-38-2"></span>**4**

Accepting the default file names is recommended, since the files required by many of the functions are identified by the names in the animation.cfg file. A sample animation.cfg file is shown in Example [4-1](#page-41-1).

## <span id="page-38-1"></span>**Config File Entries**

<span id="page-38-4"></span>The animation.cfg file starts with the following header line:

WS\_DRAW CONFIGURATION FILE (ANIMATION.CFG) VERSION 6.00

The rest of the file consists of configuration (keyword) lines and comments. All non-keyword lines are treated as comments. A keyword line starts with the keyword name followed by a colon and then a parameter string enclosed in single quotes. The parameter string cannot contain single quotes.

The following is an example of a keyword line:

BUILD\_LOAD\_PICTURE: '*project\_name.pic*'

The keyword descriptions are as follows:

<span id="page-38-6"></span>ICON\_SOURCE\_FILE—This optional keyword is the name of a user-created icon source file; the file is used by the IA Compiler. If no filename is specified, the compiler looks in the current directory for a file named myicon.src.

<span id="page-39-3"></span>• ICON\_DATA\_FILE—This multiple keyword identifies the icon database files to be loaded by the IA Builder.<sup>1</sup> These database files define the icons that are to be used when creating IA pictures. The ICON\_DATA\_FILE keywords also are referred to as .sog files. The default ICON\_DATA\_FILE keywords that appear in animation.cfg correspond to the different icon palettes that appear in the **IA Builder** window.

<span id="page-39-0"></span>You can create your own multiple .sog files to accommodate specialized icon types in multiple icon palette sets. The .sog files are specified in the default \$SYSBLD/etc/animation.cfg file, using multiple ICON DATA FILE keywords. To add your own .sog files, copy the animation.cfg file to your local directory for modification. Inside animation.cfg, the default icon .sog files are listed between pairs of asterisks, as shown in Exampl[e 4-1.](#page-41-1) Any .sog files you add, however, must be placed toward the end of the file, after the line that reads STATE YOUR DEFINITIONS BELOW, and after all the asterisks.

The .sog files are created as .src files and must be compiled and copied into your local directory, as discussed in the *[IA Compiler](#page-35-6)* section of Chapte[r 3,](#page-35-3) *[IA Compiler and Utilities](#page-35-4)*. After an IA picture file is created with a particular .sog file, they must always be used together.

- <span id="page-39-1"></span>• BUILD\_CONTROL\_PANEL—This optional keyword identifies the file containing the **IA Builder Control\_Panel**. The default file is \$SYSBLD/etc/control.sog on UNIX systems. This file name is used by the IA Builder and should not be changed.
- <span id="page-39-4"></span>SAVE\_FILE\_FORMAT—This keyword specifies the type (ASCII or binary) of icon data file or picture file to be created when running the IA compiler or IA Builder. In general, binary icon data files are smaller and improve the efficiency of IA, and ASCII files can be transferred more easily to other platforms. The default save type is ASCII.
- <span id="page-39-2"></span>• BUILD\_LOAD\_PICTURE—This keyword specifies the main IA picture to be loaded by the IA module when running host simulations. The default BUILD\_LOAD\_PICTURE file name is *project\_name*.pic. You can change the names of picture files, but NI recommends that you continue to use the .pic extension.

<sup>&</sup>lt;sup>1</sup> These files also are used by SystemBuild for ISIM. If you have not purchased the IA option, the default ISIM . sog file is named isim.sog. Refer to the *SystemBuild User Guide*.

- <span id="page-40-4"></span>• SYSTEM\_BUILD\_RTF\_FILE—This keyword defines the model or project name. The keyword parameter must be *project\_name*.rtf. *Project\_name* must be the name of your top level SuperBlock which is used to generate the real-time file (*project\_name*.rtf). This file is used by AutoCode to produce the generated C or Ada source code.
- <span id="page-40-3"></span>• SIMULATION DATA FILE—This keyword names the default Xmath ASCII file to be loaded into the IA simulator, which is then invoked by clicking **ANIMATE** on the **IA Builder Control\_Panel**.
- <span id="page-40-0"></span>• ALARM\_PROCESSING—This toggle keyword determines the availability of the IA alarm processing for a model when executing with the Interactive Animation module. The default value is ALARM PROCESSING OFF, which disables alarm processing and prevents alarm icons from displaying on the **IA Builder Process/Simulation** and **Alarm Icons** palette (Palette AL). To use alarm processing, you must set the keyword value to ALARM PROCESSING ON. This can be done in your local directory, your home directory, or in the \$SYSBLD/etc/ directory. If the change is made in \$SYSBLD/etc/ animation.cfg, the change affects all users on your system who do not have local copies of animation.cfg.
- <span id="page-40-1"></span>• ALARM\_WINDOW\_PICTURE—This keyword identifies the .pic file to be used for the alarm window if the ALARM\_PROCESSING toggle is set to **ON**.
- <span id="page-40-2"></span>PROCESS PICTURES—This keyword names a picture file which can be used by the IA process and return icons. These files are loaded by the Interactive Animation module when running a host simulation.

Each PROCESS\_PICTURE keyword identifies a picture file created by the IA Builder. You can have more than one PROCESS\_PICTURE keyword in your animation.cfg file. All .pic files that are to be used with a simulation must be specified here. By convention, the picture file names must have a .pic extension.

## <span id="page-41-0"></span>**Example animation.cfg File**

Example [4-1](#page-41-1) is a sample animation.cfg file. Notice that the first line of the file must be:

WS\_DRAW CONFIGURATION FILE (ANIMATION.CFG) VERSION X.XX

<span id="page-41-2"></span>Also notice that all configuration lines (the definition lines) start with a keyword followed by a colon, followed by the name of the file in single quotes. File names are lowercase. Keywords and other names are in uppercase. Comment lines begin with the asterisk (\*) character.

#### <span id="page-41-1"></span>**Example 4-1 Typical animation.cfg File**

```
WS DRAW CONFIGURATION FILE (ANIMATION.CFG) VERSION 6.00
********************************************************************
* The first line of the config file must be: *
* WS_DRAW CONFIGURATION FILE (ANIMATION.CFG) VERSION X.XX *
* All meaningful lines must start with the key words and COLON, *
* followed by the name of the file in single quotes. *
By convention, files are lower case, keywords and others
* are upper case. Blank and comment lines are allowed. *
\star \star* THESE KEYWORDS MAY HAVE MORE THAN ONE FILE POSSIBLE: *
\star \star* ICON DATA FILE ==> 'project1.sog'
* ICON_DATA_FILE ==> 'project2.sog' *
    ICON_DATA_FILE ==> 'project3.sog'
\star \star* BUILD_LOAD_PICTURE ==> 'pict1.pic' *
* BUILD_LOAD_PICTURE ==> 'pict2.pic' *
* BUILD_LOAD_PICTURE ==> 'pict3.pic' *
\star \star* PROCESS_PICTURES ==> 'proc1.pic' *
* PROCESS_PICTURES ==> 'proc2.pic' *
* PROCESS_PICTURES ==> 'proc3.pic' *
\star \star\star \star* THESE KEYWORDS INCLUDE THE FOLLOWING DEFAULTS: *
\star \star* ICON_DATA_FILE: 'etc:isim.sog' *
* ICON_DATA_FILE: 'etc:moni.sog' *
* ICON_DATA_FILE: 'etc:coni.sog' *
* ICON_DATA_FILE: 'etc:graf.sog' *
* ICON_DATA_FILE: 'etc:spec.sog' *
```

```
* ICON_DATA_FILE: 'etc:orig.sog' *
* ICON_DATA_FILE: 'etc:alarm.sog' *
* ICON_DATA_FILE: 'etc:fixpt.sog' *
\star \star* ICON_SOURCE_FILE: 'myicons.src' *
\star \star* BUILD_CONTROL_PANEL: 'etc:control.sog' *
\star \star* SAVE_FILE_FORMAT: 'ASCII' or 'BINARY' or 'MATRIX' *
\star \star* PICTURE SCALE_FACTOR: '1.0' (+ relative, - absolute) *
\star \star\star \star* THE FOLLOWING ARE COMMANDS SHOULD ONLY BE USED FOR HARDWARE: *
\star \star* I/O_PROCESSING ==> 'I/O PROCESSING ON' *
\star \star* CODE_GENERATION_OUTPUT_FILE ==> 'pict.ada'
\star \star* ADA_LIBRARY ==> 'pict.alb' *
\star \star* FREQUENCY_SCALE_FACTOR ==> '1.0'
\star \star* HARDWARE_CONNECTION_EDITOR_FILE ==> 'pict.ioc' *
\star \star********************************************************************
\star \star* STATE YOUR DEFINITIONS BELOW *
\star \star********************************************************************
BUILD_LOAD_PICTURE: 'pict.pic'
SYSTEM_BUILD_RTF_FILE: 'pict.rtf'
SIMULATION_DATA_FILE: 'pict.sim' 
SAVE_FILE_FORMAT: 'ASCII'
ALARM_PROCESSING: 'ALARM PROCESSING OFF'
ALARM_WINDOW_PICTURE: 'alarm.pic'
```
# <span id="page-43-3"></span><span id="page-43-0"></span>**IA Connection Editor**

<span id="page-43-4"></span>The IA Connection Editor is used to make connections between icons in IA pictures and the top-level SuperBlock using the top-level . rtf file. Connections must be made for each IA picture you create.

<span id="page-43-2"></span>**5**

The top-level SuperBlock external input and output signal names for your application are saved in the real-time file generated by SystemBuild from your top-level SuperBlock. You must load these signal names into IA through the **RTF NAMES** button on the **IA Builder Control\_Panel** to use the IA Connection Editor.

Within an IA picture, the IA Connection Editor allows you to connect:

- External outputs of the top-level SuperBlock to monitor icons.
- User control icons to external inputs of the top-level SuperBlock.
- External inputs of the top-level SuperBlock to monitor icons.

Connecting an IA picture to the SystemBuild model top-level SuperBlock with the IA Connection Editor is similar to the SystemBuild Connection Editor method.

When you make a connection, the IA Connection Editor for the desired connection will appear. To add a new connection, click the **Add** box, then click a SystemBuild block connector box and the corresponding IA icon connector box to connect the two. To delete a connection, click the **Del** box, then click one of the connected boxes to clear the connection. Click **DONE** to save the connections, or click **CANCEL** to discard all work completed in the dialog box.

## <span id="page-43-1"></span>**Connecting SB External Outputs to Display Icons**

<span id="page-43-5"></span>To connect the SystemBuild (SB) top level SuperBlock external outputs to display icons, click the middle mouse button in the **IA Builder Build**  window workspace (outside the icon), then move the cursor inside the icon and click the middle mouse button. The IA Connection Editor for this type of connection appears, as shown in Figur[e 5-1](#page-44-1).

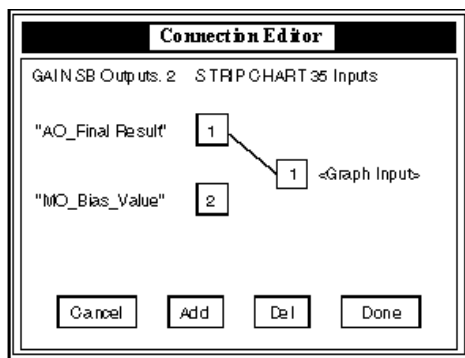

<span id="page-44-4"></span>**Figure 5-1.** IA Connection Editor for SB External Outputs to Display Icons

## <span id="page-44-1"></span><span id="page-44-0"></span>**Connecting User Control Icons to SB External Inputs**

To connect user control icons to the SystemBuild (SB) top level SuperBlock external inputs, click the middle mouse button in the icon, then move the cursor to the **IA Builder Build** window workspace outside the icon and click the middle mouse button.

The IA Connection Editor for this type of connection appears, as shown in Figur[e 5-2.](#page-44-2)

<span id="page-44-3"></span>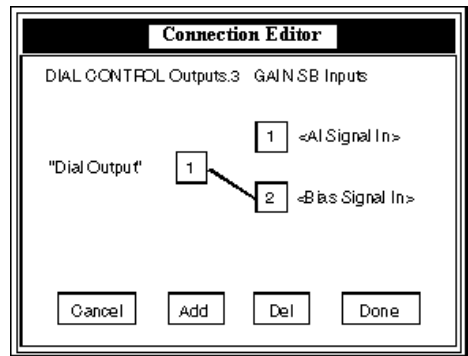

<span id="page-44-2"></span>**Figure 5-2.** IA Connection Editor for User Control Icons to SB External Inputs

## <span id="page-45-0"></span>**Connecting SB External Inputs to Display Icons**

<span id="page-45-5"></span>To connect the SystemBuild (SB) top level SuperBlock external inputs to display icons, double-click the right mouse button in the icon. The IA Connection Editor for this type of connection appears.

The IA Connection Editor for this type of connection lists each of the external inputs to the top level SuperBlock on the left of the dialog box. The display icon inputs are displayed on the right side of the dialog box, as shown in Figur[e 5-3](#page-45-2).

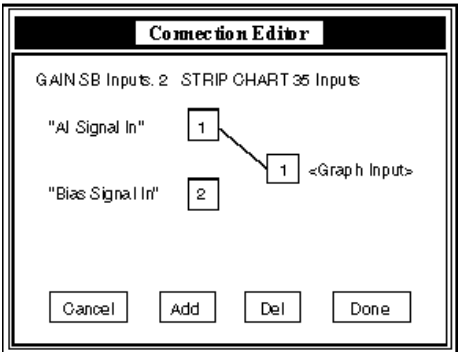

<span id="page-45-4"></span>**Figure 5-3.** IA Connection Editor for SB Inputs to Monitoring Display Icons

## <span id="page-45-3"></span><span id="page-45-2"></span><span id="page-45-1"></span>**Displaying the Connections**

When you turn labels on by clicking the **LABELS ON** button in the **IA Builder Control\_Panel**, any display icon inputs or user control icon outputs which have not been connected will appear in your picture as horizontal lines. By convention, display icon inputs are displayed on the left of the icon, and user control icon outputs are displayed on the right of the icon. Connections which have been made will appear as external input/output arrows as in SystemBuild, with the signal name from the top-level SuperBlock displayed above the line.

## <span id="page-46-0"></span>**Error Messages**

<span id="page-46-1"></span>Error messages will be generated by clicking in the wrong order or in the wrong place. If you are in doubt about the actual extent of an icon on the screen, click inside it until its outline changes from dark to light with a small box appearing in the upper right corner.

• Trying to connect an icon to itself or to another icon will result in the message:

#### **Illegal Connection**

• Trying to connect an icon which does not produce a control output to an input signal to the SystemBuild model will result in the message:

#### **No Output Pointers to Connect**

• Trying to join a SystemBuild external output to any IA icon other than a monitoring display icon will produce the message:

**No Animation Pointers to Connect**

# <span id="page-47-1"></span>**6**

# <span id="page-47-2"></span><span id="page-47-0"></span>**Creating an Interactive Animation Picture**

The Interactive Animation Builder provides the tools to build up full display panels using the IA icons. It also allows you to create multiple display panels which can be linked together and displayed during simulation.

Complete the following steps to create an Interactive Animation picture.

- 1. Start by laying out how your IA pictures should appear. Figur[e 2-2,](#page-15-1) *[Conceptual Layout of IA Pictures](#page-15-1)*, illustrates how multiple IA pictures can be linked together for viewing during simulation. IA pictures are composed of icons selected from palettes. Refer to Chapte[r 2,](#page-11-1) *[IA Builder](#page-11-2)*, for more information about the icons.
- 2. You need an animation.cfg file in your local directory. Copy the template animation.cfg file from the \$SYSBLD/etc directory or from the %SYSBLD%\etc directory. To define your animation configuration, edit the animation.cfg file and complete the following steps:
	- a. Set the process picture keywords only if you are using multiple or "chained" pictures. Each additional IA picture must be defined in a PROCESS\_PICTURE keyword.

```
PROCESS_PICTURE: 'filename1.pic'
PROCESS_PICTURE: 'filename2.pic'
PROCESS_PICTURE: 'filename3.pic'
```
**Note** The process\_picture keyword file name must be lowercase.

- <span id="page-47-3"></span>b. Enable alarm processing if you are going to perform alarm monitoring: To do this, set: ALARM\_PROCESSING\_ON'
- <span id="page-47-5"></span><span id="page-47-4"></span>c. Set the BUILD\_LOAD\_PICTURE keyword to *project\_name*.pic and the ALARM\_WINDOW\_PICTURE keyword to *project\_name\_alarm*.pic. *project\_name*.pic is the main IA picture which is initially loaded when by the IA module when

it executes your application. From the main IA picture, you can access other IA pictures through the process icon. Do not change the settings of these keywords.

<span id="page-48-0"></span>The I/O\_PROCESSING keyword in animation.cfg is not used for PC simulations; it is only used for hardware.

3. Invoke the IA Builder by entering the following:

<span id="page-48-2"></span>ia -b

at the operating system prompt or from the **Run** dialog box.

Two windows will appear on your PC, as shown in Figur[e 2-1](#page-12-1), *[Interactive Animation Build Window and Control\\_Panel](#page-12-1)*. The large window with the title **Interactive\_Animation** is the **IA Builder** window. This is where you create IA pictures. The smaller window is the **IA Builder Control\_Panel**.

- <span id="page-48-1"></span>4. Start by building your main IA picture. This picture is initially loaded by the Interactive Animation module when running a simulation. To do this, you need to place icons in the picture. Complete the following steps:
	- a. Open the desired Icon Palette. To do this, double-click the workspace of the **IA Builder Build** window or click the **DEFINE** button of the **IA Builder Control\_Panel**. You then can click the lower border of the palette window to select the desired palette. To display a particular palette, click the palette name abbreviation button. If you have created your own palette sets by changing one or more .sog files, you can access the new palettes by clicking the **+** or **–** buttons.
	- b. Open the desired icon in the picture. To do this, click and drag the icon from the palette to the desired location in the **IA Builder Build** window.
	- c. Define the icon parameters. The icon parameters are set through the icon description dialog. You can double-click an icon to bring up its description dialog box. After entering the information, left-click the **DONE** button in the description dialog box to save the new icon parameters.

Repeat these steps until you have completed your main IA picture.

<span id="page-48-3"></span>If you plan on using multiple pictures and/or alarms, you must include process icons in your main IA picture. The process icon is used to link the main IA picture to additional IA pictures.

When executing an application, if you click a Process icon, the IA picture defined by the Filename parameter of the icon description dialog box is loaded in the IA window. The IA picture containing the process icon which was clicked is referred to as the *calling IA picture*. Except in the Alarm IA picture, a Return icon is used to return to the calling IA picture. In the alarm IA picture, no Return icon is needed, because clicking in the upper right corner of the alarm icon will return to the calling IA picture. Returning to the calling IA picture is referred to as *chaining up*.

5. To connect the IA icons to your model, load the real-time file for your project (generated from the top-level SuperBlock). Click **RTF NAMES** to load your project's real-time file. An inquiry dialog appears. Click **DONE** to accept the default or enter the correct file specification.

**Note** The top-level SuperBlock will be the highest level in your model without the usria1 UCB. To use the IA without picture files for a simulation, you must add a UCB from the SystemBuild User Programmed palette to your model. Open the UCB dialog box and type usria1 in the **Function Name** field. Leave the **File Name** field blank and click **DONE**. Interactive Animation will be automatically linked to the SystemBuild executable when you invoke the simulator. After the UCB is defined, connect the appropriate inputs and outputs from your top level model SuperBlock to the UCB.

> 6. Use the IA Connection Editor to connect the appropriate icons to SystemBuild external inputs and external outputs. Refer to Chapter [5](#page-43-2), *[IA Connection Editor](#page-43-3)*, for more information.

You may want to display the external input and output labels of the SystemBuild top level SuperBlock which are connected to IA icons. Click the **LABELS ON** toggle button on the **Control\_Panel** to display the labels.

- 7. Save your picture. Left-click the **SAVE PICT** button on the **Control\_Panel**. An inquiry dialog box appears. Click **DONE** to accept the default or enter the correct file specification.
- 8. Build any additional IA pictures and/or the alarm IA picture.
- 9. To run the simulation, analyze the model and type the following in the Xmath **Commands** window:

 $y = sim("model", t, u)$ 

 $\mathbb{N}$ 

<span id="page-50-6"></span>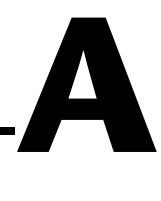

# <span id="page-50-1"></span><span id="page-50-0"></span>**Technical Support and Professional Services**

<span id="page-50-3"></span>Visit the following sections of the National Instruments Web site at ni.com for technical support and professional services:

- <span id="page-50-9"></span><span id="page-50-7"></span><span id="page-50-5"></span><span id="page-50-4"></span><span id="page-50-2"></span>• **Support**—Online technical support resources at ni.com/support include the following:
	- **Self-Help Resources**—For immediate answers and solutions, visit the award-winning National Instruments Web site for software drivers and updates, a searchable KnowledgeBase, product manuals, step-by-step troubleshooting wizards, thousands of example programs, tutorials, application notes, instrument drivers, and so on.
	- **Free Technical Support**—All registered users receive free Basic Service, which includes access to hundreds of Application Engineers worldwide in the NI Developer Exchange at ni.com/exchange. National Instruments Application Engineers make sure every question receives an answer.
- <span id="page-50-8"></span>• **Training and Certification**—Visit ni.com/training for self-paced training, eLearning virtual classrooms, interactive CDs, and Certification program information. You also can register for instructor-led, hands-on courses at locations around the world.
- **System Integration—If** you have time constraints, limited in-house technical resources, or other project challenges, NI Alliance Program members can help. To learn more, call your local NI office or visit ni.com/alliance.

If you searched ni.com and could not find the answers you need, contact your local office or NI corporate headquarters. Phone numbers for our worldwide offices are listed at the front of this manual. You also can visit the Worldwide Offices section of ni.com/niglobal to access the branch office Web sites, which provide up-to-date contact information, support phone numbers, email addresses, and current events.

## <span id="page-51-1"></span><span id="page-51-0"></span>**Index**

#### **Symbols**

[.sog files, user-defined, 4-2](#page-39-0)

## **A**

[AL palette, 1-3](#page-8-2) [animation.cfg, 4-1,](#page-38-4) [4-4](#page-41-2) [ALARM\\_PROCESSING keyword, 4-3,](#page-40-0) [6-1](#page-47-3) [ALARM\\_WINDOW\\_PICTURE keyword,](#page-40-1)  [4-3,](#page-40-1) [6-1](#page-47-4) [BUILD\\_CONTROL\\_PANEL keyword, 4-2](#page-39-1) [BUILD\\_LOAD\\_PICTURE keyword, 4-2,](#page-39-2)  [6-1](#page-47-5) [I/O\\_PROCESSING keyword, 6-2](#page-48-0) [ICON\\_DATA\\_FILE keyword, 4-2](#page-39-3) [PROCESS\\_PICTURE keyword, 4-3,](#page-40-2) [6-1](#page-47-6) [sample, 2-3](#page-13-1) [SAVE\\_FILE\\_FORMAT keyword, 4-2](#page-39-4) [SIMULATION\\_DATA\\_FILE keyword,](#page-40-3)  4-3 [SYSTEM\\_BUILD\\_RTF\\_FILE keyword,](#page-40-4)  4-3 [ASCII format, IA, 3-1](#page-35-7)

## **B**

[Binary format, IA, 3-1](#page-35-7) [Builder utility \(IA\), 2-1](#page-11-3) [building an IA picture, 6-2](#page-48-1)

## **C**

[chained IA picture\(s\), 2-3](#page-13-2) [CI palette, 1-3](#page-8-3) [configuration file, IA, 4-1](#page-38-5)

conventions used in the manual, *[iv](#page-3-0)* [Copy button, IA Builder, 2-8](#page-18-0) [creating an IA picture, 6-1](#page-47-2)

#### **D**

[Delete Button, IA Builder, 2-8](#page-18-1) [demos, 3-2](#page-36-2) [diagnostic tools \(NI resources\), A-1](#page-50-2) [displaying connections \(IA\), 5-3](#page-45-3) documentation conventions used in the manual, *[iv](#page-3-0)* [NI resources, A-1](#page-50-3) [drivers \(NI resources\), A-1](#page-50-4)

#### **E**

[examples \(NI resources\), A-1](#page-50-5)

## **F**

[FI palette, 1-3](#page-8-4)

#### **G**

[General Drawing Icons, IA and ISIM, 2-16](#page-26-2) [GR palette, 1-3](#page-8-5) [Graphic Shapes Icons, IA and ISIM, 2-16](#page-26-3)

#### **H**

[help, technical support, A-1](#page-50-3)

## **I**

IA Builder [alarm IA picture, 2-2](#page-12-2) [ANIMATE button, 2-9](#page-19-0) [chained IA picture\(s\), 2-3](#page-13-2) [Control Panel, 2-6](#page-16-3) [DEFINE button, 2-8](#page-18-2) [Delete button, 2-8](#page-18-1) [DETAIL button, 2-7](#page-17-0) [DRAG button, 2-8](#page-18-3) [ENLARGE button, 2-8](#page-18-4) [Error messages, 5-4](#page-46-1) [EXIT button, 2-9](#page-19-1) [FIT WINDOW button, 2-9](#page-19-2) [HARDCOPY button, 2-9](#page-19-3) [HELP button, 2-9](#page-19-4) [HOLD/RESUME button, 2-9](#page-19-5) [IA pictures, 2-2](#page-12-3) [invoking, 6-2](#page-48-2) [LABELS ON/OFF button, 2-9](#page-19-6) [LOAD PICT button, 2-6](#page-16-4) [main IA picture, 2-2](#page-12-4) [MODIFY button, 2-8](#page-18-5) [NORMAL button, 2-9](#page-19-7) [REDUCE button, 2-8](#page-18-6) [Refresh, 2-6](#page-16-5) [RTF NAMES button, 2-7](#page-17-1) [SAVE PICT button, 2-7](#page-17-2) [Selecting Icon\(s\), 2-6](#page-16-6) [STOP button, 2-9](#page-19-8) [workspace, 5-2](#page-44-3) [ia command, 1-4](#page-9-2) [IA Connection Editor, 5-1,](#page-43-4) [5-2,](#page-44-4) [5-3](#page-45-4) [IA Demo, 3-2](#page-36-1) [IA file types, 3-1](#page-35-7) [IA icon palettes, 2-10](#page-20-2) [IA picture \(alarm\), 2-2](#page-12-2) [IA picture \(main\), 2-2](#page-12-4) [IA pictures, 2-2](#page-12-3) [IA Translator, 3-1](#page-35-8)

[ia version keyword \(-v\), 1-4](#page-9-2) [icon palettes \(IA\), 2-10](#page-20-3) [ICON\\_SOURCE\\_FILE keyword, 4-1](#page-38-6) [instrument drivers \(NI resources\), A-1](#page-50-6) [Interactive Animation Builder utility, 2-1](#page-11-4)

#### **K**

[KnowledgeBase, A-1](#page-50-7)

#### **M**

[MATRIXx format, IA, 3-1](#page-35-7) [MI palette, 1-3](#page-8-6) [Monitor Animation Icons, IA and ISIM, 2-11](#page-21-1)

#### **N**

[National Instruments support and services,](#page-50-2)  A-1

#### **O**

[OR palette, 1-3](#page-8-7) [Original Animation Icons, IA and ISIM, 2-19](#page-29-1)

#### **P**

palette [AL, 1-3](#page-8-2) [CI, 1-3](#page-8-3) [FI, 1-3](#page-8-4) [GR, 1-3](#page-8-5) [MI, 1-3](#page-8-6) [OR, 1-3](#page-8-7) [SP, 1-3](#page-8-8) [process icons, 6-2](#page-48-3) [programming examples \(NI resources\), A-1](#page-50-5)

## **R**

[resizing an icon, 2-6](#page-16-7)

## **S**

[sample, animation.cfg, 2-3](#page-13-1) [software \(NI resources\), A-1](#page-50-4) [SP palette, 1-3](#page-8-8) [Special Animation Icons, IA and ISIM, 2-18](#page-28-1) [support, technical, A-1](#page-50-3) SystemBuild [connecting inputs to IA display icons, 5-3](#page-45-5) [connecting outputs to IA display icons,](#page-43-5)  5-1

## **T**

[technical support, A-1](#page-50-3) [training and certification \(NI resources\), A-1](#page-50-8) [translator, IA, 3-1](#page-35-9) [troubleshooting \(NI resources\), A-1](#page-50-9)

## **V**

[versions, ia \(-v keyword\), 1-4](#page-9-2)

#### **W**

[Web resources, A-1](#page-50-3)

### **X**

[X axis label, 2-23](#page-33-0)

#### **Y**

[Y axis label, 2-23](#page-33-1)